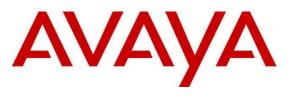

**DevConnect Program** 

# Application Notes for Uniphore U-Assist and U-Analyze with Avaya Aura® Application Enablement Services 10.1 and Avaya Session Border Controller for Enterprise 10.1 using TSAPI and SIPREC – Issue 1.0

## Abstract

These Application Notes describe the configuration steps required for Uniphore U-Assist and U-Analyze to interoperate with Avaya Aura® Application Enablement Services 10.1 and Avaya Session Border Controller for Enterprise 10.1 using Telephony Services Application Programming Interface (TSAPI) and Session Recording Protocol (SIPREC). Uniphore U-Assist real time speech analytics solution that provide real time transcription, agent alerts, guidance, and after call work summarization. U-Analyze provides the full picture of customer interactions and the knowledge to make informed decisions.

In the compliance testing, Uniphore U-Assist and U-Analyze use Avaya Aura® Application Enablement Services TSAPI to monitor agents, VDNs/Skill groups details and capture the media for calls recording between agents and the PSTN and real time analytics using Avaya Session Border Controller SIPREC.

Readers should pay attention to Section 2, in particular the scope of testing as outlined in Section 2.1 as well as any observations noted in Section 2.2, to ensure that their own use cases are adequately covered by this scope and results.

Information in these Application Notes has been obtained through DevConnect compliance testing and additional technical discussions. Testing was conducted via the DevConnect Program.

# 1. Introduction

These Application Notes describe the configuration steps required for Uniphore U-Assist and U-Analyze to interoperate with Avaya Aura® Application Enablement Services 10.1 and Avaya Session Border Controller for Enterprise (SBCE) 10.1 using TSAPI and SIPREC. Uniphore U-Assist provides real time speech analytics solution that provide real time transcription, agent alerts, guidance, and after call work summarization. And U-Analyze provides the full picture of customer interactions and the knowledge to make informed decisions.

In the compliance testing, Uniphore U-Assist and U-Analyze use Avaya Aura® Application Enablement Services TSAPI to monitor agents, VDNs/Hunt groups details and capture the media for calls recording between agents and the PSTN and real time analytics using Avaya Session Border Controller SIPREC.

The Uniphore U-Assist and U-Analyze solution consists of multiple components distributed across multiple servers, including the AudioLogger component as the audio capture engine. In the compliance testing, the AudioLogger component consisted of two servers– one Linux server running the OrkWeb and OrkAudio components, and a Windows server running the OrkAvayaTSAPI component along with the Avaya TSAPI Windows Client. The OrkAudio component is responsible for SIPREC connection with SBCE, and the OrkAvayaTSAPI component is responsible for TSAPI connection with Application Enablement Services.

When there is an active ACD call at the agent station, Uniphore U-Assist is informed of the call via TSAPI events and starts the transcription with captured media from the SIPREC interface. The TSAPI events are also used to determine when to stop the transcription, and the captured media are analyzed by Real Intent. At the end of the ACD call, Real Intent stops the transcription and presents an auto generated summary and disposition to the agent based on the call conversation.

The compliance testing covered inbound ACD calls that are delivered to agents and a couple of outbound calls manually dialed by agent to the PSTN. The compliance testing scope did not include outbound calls as part of any outbound application.

# 2. General Test Approach and Test Results

The feature test cases were performed manually. Upon start of the U-Assist application, the application automatically established TSAPI connection with Application Enablement Services and requested device monitoring.

For the manual part of testing, each call was handled manually at the agent.

The serviceability test cases were performed manually by disconnecting/reconnecting the Ethernet connection to U-Assist and U-Analyze Solution.

DevConnect Compliance Testing is conducted jointly by Avaya and DevConnect members. The jointly defined test plan focuses on exercising APIs and/or standards-based interfaces pertinent to the interoperability of the tested products and their functionalities. DevConnect Compliance Testing is not intended to substitute full product performance or feature testing performed by DevConnect

members, nor is it to be construed as an endorsement by Avaya of the suitability or completeness of a DevConnect member's solution.

Avaya recommends our customers implement Avaya solutions using appropriate security and encryption capabilities enabled by our products. The testing referenced in these DevConnect Application Notes included the enablement of supported encryption capabilities in the Avaya products. Readers should consult the appropriate Avaya product documentation for further information regarding security and encryption capabilities supported by those Avaya products.

Support for these security and encryption capabilities in any non-Avaya solution component is the responsibility of each individual vendor. Readers should consult the appropriate vendor-supplied product documentation for more information regarding those products.

For the testing associated with these Application Notes, the interfaces between U-Assist and U-Analyze and Avaya products did not include use of any specific encryption features as requested by Uniphore.

## 2.1. Interoperability Compliance Testing

The interoperability compliance test included feature and serviceability testing. The feature testing focused on verifying the following on Real Intent:

- Use of TSAPI in areas of event notification and value queries.
- Use of SIPREC to capture media from SBCE.
- Proper transcription and disposition handling for call scenarios involving agent drop, customer drop, hold, resume, simultaneous calls, long duration, multiple agents, transfer, and conference.

The serviceability testing focused on verifying the ability of Uniphore U-Assist and U-Analyze to recover from adverse conditions, such as disconnecting and reconnecting the Ethernet connection to Real Intent

## 2.2. Test Results

All test cases were executed and verified successfully.

## 2.3. Support

Technical support on U-Assist and U-Analyze can be obtained through the following:

- Email: <u>support@uniphore.com</u>
- Web: https://www.uniphore.com/contact

# 3. Reference Configuration

The configuration used for the compliance testing is shown in **Figure 1.** In the compliance testing, Uniphore monitored the skill groups and agent stations shown in the table below.

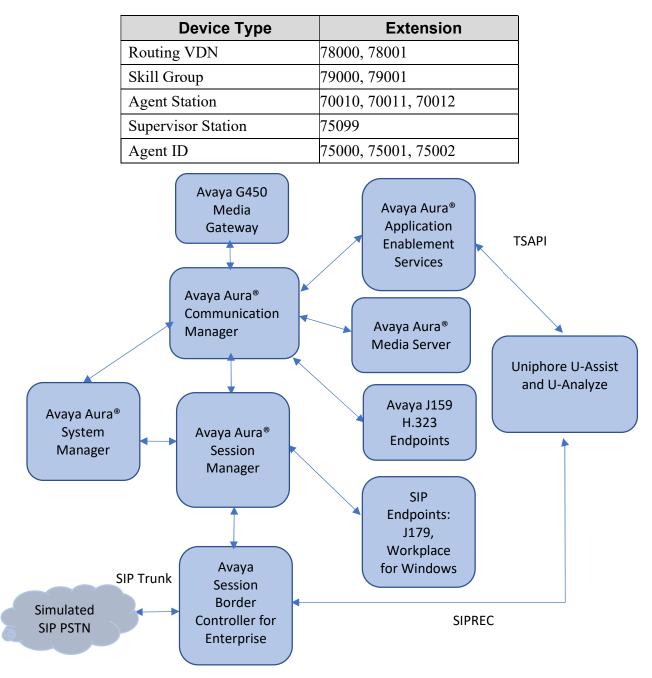

Figure 1: Compliance Testing Configuration

# 4. Equipment and Software Validated

The following equipment and software were used for the sample configuration provided:

| Equipment/Software                                                 | Release/Version                     |
|--------------------------------------------------------------------|-------------------------------------|
| Avaya Aura® System Manager in Virtual Environment                  | 10.1.2.1012015476                   |
| Avaya Aura® Session Manager in Virtual Environment                 | 10.1.2.0.1012016                    |
| Avaya Aura® Communication Manager in Virtual Environment           | 10.1.2 - 01.0.974.0-27783           |
| Avaya G450 Media Gateway                                           | 42.18.1                             |
| Avaya Aura® Media Server in Virtual Environment                    | 10.1.0.121 A5                       |
| Avaya Aura® Application Enablement Services in Virtual Environment | 10.1.2.0.0.12-0                     |
| Avaya Session Border Controller for Enterprise                     | 10.1.0.0-32-21432                   |
| Avaya Workplace Client for Windows                                 | 3.33                                |
| Avaya J179 IP Phone (SIP)                                          | 4.1                                 |
| Avaya J159 IP Deskphone (H.323)                                    | 6.8.5                               |
| Uniphore                                                           |                                     |
| • U-Assist                                                         | 23.3.0.2                            |
| • U- Analyze                                                       | 23.3.0.2                            |
| OrkAvayaTSAPI – TSAPI client                                       | 4.30-2267<br>4.20, 2255, T1462-0005 |
| OrkAudio                                                           | 4.20_2255_T1462x9995                |

# 5. Configure Avaya Aura® Communication Manager

This section provides the procedures for configuring Communication Manager. The procedures include the following areas:

- Verify license.
- Administer CTI link.
- Administer codec set.
- Administer hunt group and agent.
- Administer vectors and VDNs.
- Administer system parameters features.
- Administer SIP trunk group.

#### 5.1. Verify License

Log into the System Access Terminal to verify that the Communication Manager license has proper permissions for features illustrated in these Application Notes. Use the **display system-parameters customer-options** command to verify that the **Computer Telephony Adjunct Links** customer option is set to y on **Page 4**. If this option is not set to y, then contact the Avaya sales team or business partner for a proper license file.

```
display system-parameters customer-options
                                                              Page 4 of 12
                                                            OPTIONAL FEATURES
      Abbreviated Dialing Enhanced List? y Audible Message Waiting? y
          Access Security Gateway (ASG)? y
                                                  Authorization Codes? y
          Analog Trunk Incoming Call ID? y
                                                               CAS Branch? n
   A/D Grp/Sys List Dialing Start at 01? y
                                                                 CAS Main? n
  Answer Supervision by Call Classifier? y
                                                         Change COR by FAC? n
                                   ARS? y Computer Telephony Adjunct Links? y
                   ARS/AAR Partitioning? y
                                          Cvg Of Calls Redirected Off-net? y
            ARS/AAR Dialing without FAC? y
                                                               DCS (Basic)? y
            ASAI Link Core Capabilities? y
                                                         DCS Call Coverage? y
            ASAI Link Plus Capabilities? y
                                                       DCS with Rerouting? y
                                            Async. Transfer Mode (ATM) PNC? n
    Async. Transfer Mode (ATM) Trunking? n Digital Loss Plan Modification? y
               ATM WAN Spare Processor? n
                                                                 DS1 MSP? y
                                                    DS1 Echo Cancellation? y
                                  ATMS? y
                                                       Attendant Vectoring? y
              (NOTE: You must logoff & login to effect the permission changes.)
```

Navigate to Page 7, and verify that Vectoring (Basic) is set to y.

```
display system-parameters customer-options
                                                               Page
                                                                       7 of 12
                        CALL CENTER OPTIONAL FEATURES
                          Call Center Release: 10.1
                                                               Reason Codes? y
                               ACD? y
                       BCMS (Basic)? y
                                                    Service Level Maximizer? n
                                          Service Observing (Basic)? y
        BCMS/VuStats Service Level? y
  BSR Local Treatment for IP & ISDN? y
                                          Service Observing (Remote/By FAC)? y
                 Business Advocate? n
                                                  Service Observing (VDNs)? y
                   Call Work Codes? y
                                                                  Timed ACW? y
      DTMF Feedback Signals For VRU? y
                                                          Vectoring (Basic)? y
                  Dynamic Advocate? n
                                                      Vectoring (Prompting)? y
      Expert Agent Selection (EAS)? y
                                                  Vectoring (G3V4 Enhanced)? y
                           EAS-PHD? y
                                                   Vectoring (3.0 Enhanced)? y
                  Forced ACD Calls? n
                                          Vectoring (ANI/II-Digits Routing)? y
              Least Occupied Agent? y
                                          Vectoring (G3V4 Advanced Routing)? y
         Lookahead Interflow (LAI)? y
                                                          Vectoring (CINFO)? y
Multiple Call Handling (On Request)? y
                                           Vectoring (Best Service Routing)? y
   Multiple Call Handling (Forced)? y
                                                       Vectoring (Holidays)? y
  PASTE (Display PBX Data on Phone)? y
                                                      Vectoring (Variables)? y
              (NOTE: You must logoff & login to effect the permission changes.)
```

#### 5.2. Administer CTI Link

Add a CTI link using the **add cti-link n** command, where **n** is an available CTI link number. Enter an available extension number in the **Extension** field. Note that the CTI link number and extension number may vary. Enter **ADJ-IP** in the **Type** field, and a descriptive name in the **Name** field. Default values may be used in the remaining fields.

```
add cti-link 1 Page 1 of 3

CTI Link: 1

Extension: 79999

Type: ADJ-IP

COR: 1

Name: aes140

Unicode Name? n
```

### 5.3. Administer Codec Set

Use the **change ip-codec-set n** command, where "n" is an existing codec set number used by the agent stations. For Audio Codec, make certain only variants of G711 and/or G729 codec are configured, as shown below. Note that Uniphore supports the G711 and G729 codec variants

```
change ip-codec-set 1
                                                                1 of
                                                          Page
                       IP MEDIA PARAMETERS
   Codec Set: 1
             Silence Frames Packet
   Audio
  Codec
             Suppression Per Pkt Size(ms)
               n
1: G.711A
                           2
                                    20
2: G.729
                            2
                                     20
                   n
3:
4:
5:
6:
7:
    Media Encryption
                                    Encrypted SRTCP: best-effort
1: 1-srtp-aescm128-hmac80
2: aes
3: none
4:
5:
```

### 5.4. Administer Hunt Group and Agent

This section shows the steps required to add a new service or skill on Communication Manager. Services are accessed by calling a Vector Directory Number (VDN), which points to a vector. The vector then points to a hunt group associated with an agent. The following sections give step by step instructions on how to add the following.

- Hunt Group
- Agent

#### 5.4.1. Add Hunt Group

To add a new skillset or hunt group type, **add hunt-group x**, where **x** is the new hunt group number. For example, **hunt group 1** is added for the **Voice Service** queue. Ensure that **ACD**, **Queue** and **Vector** are all set to **y**. Also, that **Group Type** is set to **ucd-mia**.

```
add hunt-group 1
                                                                     1 of 62
                                                              Page
                                 HUNT GROUP
                                                         ACD? y
           Group Number: 1
             Group Name: UniphoreGroup1
                                                         Queue? y
        Group Extension: 79000
                                                         Vector? y
             Group Type: ucd-mia
                     TN: 1
                    COR: 1
                                            MM Early Answer? n
          Security Code:
                                     Local Agent Preference? n
 ISDN/SIP Caller Display:
            Queue Limit: unlimited
 Calls Warning Threshold: Port:
 Time Warning Threshold:
                             Port:
SIP URI:
```

On Page 2 ensure that Skill is set to y as shown below.

```
add hunt-group 1 Page 2 of 4
HUNT GROUP
Skill? y
AAS? n
Measured: none
Supervisor Extension:
Controlling Adjunct: none
Multiple Call Handling: none
Timed ACW Interval (sec): After Xfer or Held Call Drops? n
```

#### 5.4.2. Add Agent

In the compliance testing, the agents 75000, 75001 and 75002 were created. To add a new agent, type **add agent-loginID x**, where x is the login id for the new agent.

add agent-loginID 75000 Page 1 of 2 AGENT LOGINID Unicode Name? n AAS? n Login ID: 75000 Name: UniphoreAgent1 AUDIX? n TN: 1 Check skill TNs to match agent TN? n COR: 1 Coverage Path: Security Code: LWC Reception: spe LWC Log External Calls? n AUDIX Name for Messaging: LoginID for ISDN/SIP Display? n Password:\*\*\*\*\* Password (enter again):\*\*\*\*\* MWI Served User Type: AUX Agent Remains in LOA Queue: system AUX Agent Considered Idle (MIA): system Work Mode on Login: system AUX Agent Considered Idle: system Work Mode on Login: system MUA Across Skills: system AUX Agent Considered Idle: system AUX Agent Considered Idle: system AUX Auto Answer: station Logout Reason Code Type: system Maximum time agent in ACW before logout (sec): system Forced Agent Logout Time: : WARNING: Agent must log in again before changes take effect

On **Page 2**, add the required skills. Note that the skill **1** is added to this agent so when a call for **Voice Service** is initiated, the call can be routed to this agent.

| add agent-loginID 75000      |               | Page 2 of 2              |
|------------------------------|---------------|--------------------------|
|                              | AGENT LOGINID |                          |
| Direct Agent Skill:          |               | Service Objective? n     |
| Call Handling Preference: sl | xill-level    | Local Call Preference? n |
|                              |               |                          |
| SN RL SL SN                  | RL SL         |                          |
| 1:1 1 16:                    | 31:           | 46:                      |
| 2: 17:                       | 32:           | 47:                      |
| 3: 18:                       | 33:           | 48:                      |
| 4: 19:                       | 34:           | 49:                      |
| 5: 20:                       | 35:           | 50:                      |
| 6: 21:                       | 36:           | 51:                      |
| 7: 22:                       | 37:           | 52:                      |
| 8: 23:                       | 38:           | 53:                      |
| 9: 24:                       | 39:           | 54:                      |
| 10: 25:                      | 40:           | 55 <b>:</b>              |
| 11: 26:                      | 41:           | 56:                      |
| 12: 27:                      | 42:           | 57:                      |
| 13: 28:                      | 43:           | 58:                      |
| 14: 29:                      | 44:           | 59:                      |
| 15: 30:                      | 45:           | 60:                      |
|                              |               |                          |

Repeat this section to add another agent 75012.

### 5.5. Administer Vectors and VDNs

Add a vector using the **change vector n** command, where **n** is a vector number. Note that the vector steps may vary, and below is a sample vector used in the compliance testing. The **adjunct routing link** number must match the number configured in the cti-link form in Section 5.2.

```
change vector 1
                                                                               Page 1 of 6
                                          CALL VECTOR
Number: 1 Name: VoiceService1
Multimedia? n Attendant Vectoring? n Meet-me Conf? n
                                                                                       Lock? n
 Basic? y EAS? y G3V4 Enhanced? y ANI/II-Digits? y ASAI Routing? y
Prompting? y LAI? y G3V4 Adv Route? y CINFO? y BSR? y Holidays? y
 Variables? y 3.0 Enhanced? y
01 adjunct routing link 1
02 wait-time 5 secs hearing silence
03 route-to number 78000
                                                         cov n if unconditionally
04 stop
05
06
07
80
09
10
11
12
                            Press 'Esc f 6' for Vector Editing
```

Add a VDN using the **add vdn n** command, where **n** is an available extension number. Enter a descriptive **Name** and the vector number from above for **Destination**. Retain the default values for all remaining fields.

| add  | vdn  | 88000     |              |              |          |        | Pac     | je 1  | of | 3       |    |
|------|------|-----------|--------------|--------------|----------|--------|---------|-------|----|---------|----|
|      |      |           |              | VECTOR DIREC | CTORY NU | JMBER  | -       |       |    |         |    |
|      |      |           |              |              |          |        |         |       |    |         |    |
|      |      |           |              | Extension:   | 78000    |        |         | Unicc | de | Name? r | n  |
|      |      |           |              |              | Unipho   |        |         |       |    |         |    |
|      |      |           |              | estination:  |          | Number | 1       |       |    |         |    |
|      |      |           |              | Vectoring?   |          |        |         |       |    |         |    |
|      |      |           |              | nferencing?  |          |        |         |       |    |         |    |
|      |      |           | Allow VD     | N Override?  |          |        |         |       |    |         |    |
|      |      |           |              | COR:         |          |        |         |       |    |         |    |
|      |      |           |              | TN*:         |          |        |         |       |    |         |    |
|      |      |           |              | Measured:    | none     | Report | Adjunct | Calls | as | ACD*? r | L. |
|      |      |           |              |              |          |        |         |       |    |         |    |
|      |      | VDN of O  | rigin Annc.  | Extoncion*.  |          |        |         |       |    |         |    |
|      |      | VDN OI C  | 2            | 1st Skill*:  |          |        |         |       |    |         |    |
|      |      |           |              | 2nd Skill*:  |          |        |         |       |    |         |    |
|      |      |           |              | 3rd Skill*:  |          |        |         |       |    |         |    |
|      |      |           |              | SIG DAILI .  |          |        |         |       |    |         |    |
| SIP  | URI  | :         |              |              |          |        |         |       |    |         |    |
| * F0 | ollo | ws VDN Ov | erride Rules |              |          |        |         |       |    |         |    |

Repeat this section to administer the desired number of vectors and VDNs. In the compliance testing, two sets of vectors and VDNs were created, as shown below.

|                                                                          |                   |    |          |        |         |            | vdn             | list  |
|--------------------------------------------------------------------------|-------------------|----|----------|--------|---------|------------|-----------------|-------|
| VECTOR DIRECTORY NUMBERS                                                 |                   |    | 5        | NUMBER | RECTORY | VECTOR D   |                 |       |
| Evnt<br>VDN Vec Orig Noti<br>Ext/Skills Ovr COR TN PRT Num Meas Annc Adj | -                 | um |          | COR TN |         | Ext/Skills | (22 characters) | Name  |
| 78000 n 1 1 V 1 none 1                                                   | none              | 1  | 1        | n 1    |         | 78000      | oreVDN1         | Uniph |
| 78001 n 1 1 V 2 none 1                                                   | none              | 2  | 1        | n 1    |         | 78001      | oreVDN2         | Uniph |
|                                                                          |                   |    |          |        |         |            |                 |       |
| Ext/Skills Ovr COR TN PRT Num Meas Annc Adj<br>78000 n l l V l none l    | Meas Annc<br>none | 1  | PRT<br>1 | n 1    |         | 78000      | oreVDN1         | Uniph |

#### 5.6 Administer System Parameters Features

Log into the System Access Terminal. Use the **change system-parameters features** command to enable **Create Universal Call ID (UCID)**, which is located on **Page 5**. For **UCID Network Node ID**, enter an available node ID.

```
change system-parameters features
                                                               Page 5 of 19
                      FEATURE-RELATED SYSTEM PARAMETERS
SYSTEM PRINTER PARAMETERS
 Endpoint:
                        Lines Per Page: 60
SYSTEM-WIDE PARAMETERS
                                    Switch Name:
           Emergency Extension Forwarding (min): 10
         Enable Inter-Gateway Alternate Routing? n
Enable Dial Plan Transparency in Survivable Mode? n
                            COR to Use for DPT: station
               EC500 Routing in Survivable Mode: dpt-then-ec500
MALICIOUS CALL TRACE PARAMETERS
              Apply MCT Warning Tone? n MCT Voice Recorder Trunk Group:
     Delay Sending RELease (seconds): 0 Notification using Crisis Alert? n
SEND ALL CALLS OPTIONS
    Send All Calls Applies to: station Auto Inspect on Send All Calls? n
   Send All Calls on Ringing Bridge Leaves Call Ringing on Other Bridges? n
             Preserve previous AUX Work button states after deactivation? n
UNIVERSAL CALL ID
    Create Universal Call ID (UCID)? y
                                          UCID Network Node ID: 1
```

Navigate to **Page 13** and enable **Send UCID to ASAI**. This parameter allows for the universal call ID to be sent to Uniphore.

```
change system-parameters features
                                                                Page 13 of 19
                       FEATURE-RELATED SYSTEM PARAMETERS
CALL CENTER MISCELLANEOUS
           Callr-info Display Timer (sec): 10
                         Clear Callr-info: next-call
        Allow Ringer-off with Auto-Answer? n
    Reporting for PC Non-Predictive Calls? n
            Agent/Caller Disconnect Tones? n
Interruptible Aux Notification Timer (sec): 3
  Zip Tone Burst for Callmaster Endpoints: double
 ASAI
                  Copy ASAI UUI During Conference/Transfer? n
               Call Classification After Answer Supervision? n
                                          Send UCID to ASAI? y
                For ASAI Send DTMF Tone to Call Originator? y
        Send Connect Event to ASAI For Announcement Answer? n
 Prefer H.323 Over SIP For Dual-Reg Station 3PCC Make Call? n
```

### 5.7. Administer SIP Trunk Group

Use the **change trunk-group n** command, where "n" is the trunk group number used by Communication Manager with Session Manager for outbound calls to the PSTN. Enter the following values for the specified fields and retain the default values for the remaining fields. In this case, the pertinent trunk group number is "1". Navigate to **Page 3**. Enter the following values for the specified fields and retain the default values for the remaining fields.

- UUI Treatment: "shared"
- Send UCID: "y"

```
change trunk-group 1

TRUNK FEATURES

ACA Assignment? n Measured: none

Suppress # Outpulsing? n Numbering Format: private

UUI Treatment: shared

Maximum Size of UUI Contents: 128

Replace Restricted Numbers? n

Replace Unavailable Numbers? n

Nodify Tandem Calling Number: no

Send UCID? y

Show ANSWERED BY on Display? y
```

# 6. Configure Avaya Aura® Application Enablement Services

This section provides the procedures for configuring Application Enablement Services. The procedures include the following areas:

- Launch OAM interface
- Verify license
- Administer TSAPI link
- Administer TCP Settings
- Administer Uniphore User
- Administer security database
- Restart services
- Obtain Tlink name

#### 6.1. Launch OAM Interface

Access the OAM web-based interface by using the URL "https://ip-address" in an Internet browser window, where **ip-address** is the IP address of the Application Enablement Services server.

The **Please login here** screen is displayed. Log in using the appropriate credentials.

| Αναγα | Application Enablement Services<br>Management Console |  |
|-------|-------------------------------------------------------|--|
|       | Please login here:<br>Username<br>Continue            |  |
|       | Copyright © 2009-2023 Avaya Inc. All Rights Reserved. |  |

The Welcome to OAM screen is displayed next.

| AVAYA Applica                      | ation Enablement<br>es<br>Management Console                               | Welcome: User cust<br>Last login: Fri Apr 7 11:07:27 I.T. 2023 from<br>172.16.8.167<br>Number of prior failed login attempts: 0<br>HostName/IP: aes140.aura.com/10.30.5.140<br>Server Offer Type: VIRTUAL_APPLIANCE_ON_VMWARE<br>SW Version: 10.1.2.0.0.12-0<br>Server Date and Time: Fri Apr 07 11:08:30 ICT 2023<br>HA Status: Not Configured |
|------------------------------------|----------------------------------------------------------------------------|----------------------------------------------------------------------------------------------------|
| Home                               |                                                                            | Home   Help   Logout                                                                                                    |
| AE Services                        |                                                                            |                                                                                                    |
| Communication Manager<br>Interface | Welcome to OAM                                                             |                                                                                                    |
| High Availability                  | The AE Services Operations, Adminis                                        | stration, and Management (OAM) Web provides you                                                                                                    |
| Licensing                          |                                                                            | er. OAM spans the following administrative domains:                                                                                                    |
| Maintenance                        | <ul> <li>AE Services - Use AE Service<br/>use on the AE Server.</li> </ul> | s to manage all AE Services that you are licensed to                                                                                                    |
| Networking                         | <ul> <li>Communication Manager Intermanage switch connection ar</li> </ul> | erface - Use Communication Manager Interface to<br>nd dialplan.                                                                                                    |
| ▹ Security                         |                                                                            | vailability to manage AE Services HA.                                                                                                    |
| ▶ Status                           | <ul> <li>Maintenance - Use Maintenar</li> </ul>                            | to manage the routine maintenance tasks.<br>to manage the network interfaces and ports.                                                                                                    |
| User Management                    | <ul> <li>Security - Use Security to ma</li> </ul>                          | anage Linux user accounts, certificate, host                                                                                                    |
| Vtilities                          | Modules for Linux) and so on                                               |                                                                                                    |
| → Help                             | Services user-related resource<br>Utilities - Use Utilities to carr        | Management to manage AE Services users and AE<br>ses.                                                                                                    |
|                                    |                                                                            | ments, these administrative domains can be served<br>, or a separate administrator for each domain.                                                                                                    |

### 6.2. Verify License

Select Licensing  $\rightarrow$  WebLM Server Access in the left pane, to display the applicable WebLM server login screen (not shown). Log in using the appropriate credentials and navigate to display installed licenses (not shown).

| AVAYA Applica<br>Servica                                                          | ation Enablement<br>es<br>Management Console | Welcome: User cust<br>Last login: Fri Apr 7 11:07:27 I.T. 2023 from<br>172.16.8.167<br>Number of prior failed login attempts: 0<br>HostName/IP: aes140.aura.com/10.30.5.140<br>Server Offer Type: VIRTUAL_APPLIANCE_ON_VMWARE<br>SW Version: 10.1.2.0.0.12-0<br>Server Date and Time: Fri Apr 07 11:09:10 ICT 2023<br>HA Status: Not Configured |
|-----------------------------------------------------------------------------------|----------------------------------------------|----------------------------------------------------------------------------------------------------|
| Licensing                                                                         |                                              | Home   Help   Logo                                                                                                    |
| <ul> <li>AE Services</li> <li>Communication Manager</li> <li>Interface</li> </ul> | Licensing                                    |                                                                                                    |
| High Availability                                                                 |                                              | at the second second second second second second second second second second second second second second second                                                                                                    |
| ▼ Licensing                                                                       | WebLM Server Address                         | the WebLM, you need to use the following:                                                                                                    |
| WebLM Server Address                                                              |                                              | maintaining the license, you need to use the following:                                                                                                    |
| WebLM Server Access                                                               | WebLM Server Access                          | namaning die neerbe, yaa need to dae die tokowing.                                                                                                    |
| Reserved Licenses                                                                 |                                              | erved Licenses or DMCC Reserved Licenses, you need                                                                                                    |
| Maintenance                                                                       | to use the following:                        | · · · · · · · · · · · · · · · · · · ·                                                                                                    |
| Networking                                                                        | Reserved Licenses                            |                                                                                                    |
| Security                                                                          | NOTE: Please disable your po<br>page         | op-up blocker if you are having difficulty with opening this                                                                                                    |
| ) Status                                                                          | page                                         |                                                                                                    |
| ▶ User Management                                                                 |                                              |                                                                                                    |
| Vtilities                                                                         |                                              |                                                                                                    |
| ▶ Help                                                                            |                                              |                                                                                                    |

Select Licensed products  $\rightarrow$  APPL\_ENAB  $\rightarrow$  Application\_Enablement in the left pane, to display the Licensed Features screen in the right pane.

Verify that there are sufficient licenses for **TSAPI Simultaneous Users**, as shown below. Also verify that there is an applicable advanced switch license, in this case **AES ADVANCED LARGE SWITCH**.

| WebLM Home                                 | Application Enablement (CTI) - R                                   | elease: 10 - Si             | D: 10503000        | Star |
|--------------------------------------------|--------------------------------------------------------------------|-----------------------------|--------------------|------|
| Install license                            | You are here: Licensed Products > Application                      | Enablement > Viev           | v License Canacity |      |
| Licensed products                          | Too are nere, Election Toolaces > Application                      |                             |                    |      |
| APPL_ENAB                                  | License installed on: December 26, 2                               | 022 <mark>4:16:11</mark> PM | +07:00             |      |
| <ul> <li>Application_Enablement</li> </ul> |                                                                    |                             |                    |      |
| View license capacity                      | License File Host IDs: V6-57-E4-                                   | -FE-7D-54-01                |                    |      |
| View peak usage                            |                                                                    |                             |                    |      |
| ASBCE                                      | Licensed Features                                                  |                             |                    |      |
| Session_Border_Controller_E_               | AE                                                                 |                             |                    |      |
| COMMUNICATION_MANAGER                      | 14 Items 🍣 Show All 🗸                                              |                             |                    |      |
| ▶Call_Center                               | Feature (License Keyword)                                          | Expiration date             | Licensed capacity  |      |
| ▶Communication_Manager                     | Device Media and Call Control<br>VALUE_AES_DMCC_DMC                | permanent                   | 1000               |      |
| DEVICE_SERVICES                            | AES ADVANCED LARGE SWITCH                                          | permanent                   | 1000               |      |
| Device_Services                            | VALUE_AES_AEC_LARGE_ADVANCED                                       | permanent                   | 1000               |      |
| MSR                                        | AES HA LARGE<br>VALUE_AES_HA_LARGE                                 | permanent                   | 1000               |      |
| ▶Media_Server                              | AES ADVANCED AGENT<br>VALUE_AES_ADVANCED_AGENT                     | permanent                   | 1000               |      |
| SYSTEM_MANAGER                             | AES ADVANCED MEDIUM SWITCH                                         | permanent                   | 1000               |      |
| ▶System_Manager                            | VALUE_AES_AEC_MEDIUM_ADVANCED                                      | permanent                   | 1000               |      |
| SessionManager                             | Unified CC API Desktop Edition<br>VALUE_AES_AEC_UNIFIED_CC_DESKTOP | permanent                   | 1000               |      |
| ▶SessionManager                            | CVLAN ASAI                                                         | permanent                   | 1000               |      |
| VDIA                                       | VALUE_AES_CVLAN_ASAI                                               | permunent                   | 1000               |      |
| ▶ VDIA                                     | AES HA MEDIUM<br>VALUE_AES_HA_MEDIUM                               | permanent                   | 1000               |      |
| Uninstall license                          | AES ADVANCED SMALL SWITCH<br>VALUE_AES_AEC_SMALL_ADVANCED          | permanent                   | 1000               |      |
| Server properties                          | DLG                                                                | permanent                   | 1000               |      |
| hortcuts                                   | VALUE_AES_DLG                                                      | - stringing in              | 111                |      |
| elp for Licensed products                  | TSAPI Simultaneous Users<br>VALUE_AES_TSAPI_USERS                  | permanent                   | 1000               |      |

#### 6.3. Administer TSAPI Link

Select AE Services  $\rightarrow$  TSAPI  $\rightarrow$  TSAPI Links from the left pane of the Management Console, to administer a TSAPI link. The TSAPI Links screen is displayed, as shown below. Click Add Link.

| Services   TSAPI   TSAPI Lie         | iks         |                              |                   | Her               | me   Help   Lo |
|--------------------------------------|-------------|------------------------------|-------------------|-------------------|----------------|
| AE Services                          |             |                              |                   |                   |                |
| > CVLAN                              | TSAPI Links | ę.                           |                   |                   |                |
| > DLG                                | Link        | Switch Connection            | Switch CTI Link # | ASAI Link Version | Security       |
| + DMCC                               | Add Link    | Edit Link                    |                   |                   |                |
| + SMS                                | CHOO CITY I | East clink [] Delete clink ] |                   |                   |                |
| " ISAPI                              |             |                              |                   |                   |                |
| <ul> <li>TSAPI Links</li> </ul>      |             |                              |                   |                   |                |
| <ul> <li>TSAPI Properties</li> </ul> |             |                              |                   |                   |                |
| + TWS                                |             |                              |                   |                   |                |

The Add TSAPI Links screen is displayed next. The Link field is only local to the Application Enablement Services server and may be set to any available number. For Switch Connection, select the relevant switch connection from the drop-down list. In this case, the existing switch connection CM121 is selected. For Switch CTI Link Number, select the CTI link number from Section 5.2. Retain the default values in the remaining fields.

| AVAYA                                                                                                    | Application Enablement Services<br>Management Console                                       | Last login: Fri Apr 7 11:08:29 I.T. 2023 from 172.16.8.167<br>Number of prior failed login attempts: 0<br>HostName/IP: aes140.aura.com/10.30.5.140<br>Server Offer Type: VIRTUAL_APPLIANCE_ON_VMWARE<br>SW Version: 10.1.2.0.0.12-0<br>Server Date and Time: Fri Apr 07 11:12:21 ICT 2023<br>HA Status: Not Configured |
|----------------------------------------------------------------------------------------------------|---------------------------------------------------------------------------------------------|----------------------------------------------------------------------------------------------------|
| AE Services   TSAPI   TSAPI Lin                                                                                  | ks                                                                                          | Home   Help   Logout                                                                                                    |
| AE Services CVLAN DLG DMCC SMS                                                                                   | Edit TSAPI Links<br>Link 1<br>Switch Connection CM121 V<br>Switch CTI Link Number 1 V       |                                                                                                    |
| TSAPI     TSAPI Links     TSAPI Properties     TWS     Communication Manager     Interface     High Availability | ASAI Link Version 12 V<br>Security Both V<br>Apply Changes Cancel Changes Advanced Settings |                                                                                                    |

### 6.4. Administer TCP Settings

Select Networking  $\rightarrow$  TCP/TLS Settings from the left pane, to display the TCP / TLS Settings screen in the right pane. For TCP Retransmission Count, select TSAPI Routing Application Configuration (6), as shown below.

| avaya                                               | Application Enablement Services<br>Management Console                                    | Welcome: User cust<br>Lask login: Fri Apr 7 11:08:29 I.T. 2023 from 172.16.8.10<br>Number of prior failed login attempts: 0<br>HostName/IP: aes140.aura.com/10.30.5.140<br>Server Offer Type: VIRTUAL_APPLIANCE_ON_VMWARE<br>SW Version: 10.1.2.0.0.12-0<br>Server Date and Time: Fri Apr 07 11:13:22 ICT 2023<br>HA Status: Not Configured |
|-----------------------------------------------------|------------------------------------------------------------------------------------------|----------------------------------------------------------------------------------------------------|
| Networking   TCP / TLS Settings                     |                                                                                          | Home   Help   Logo                                                                                                    |
| AE Services     Communication Manager     Interface | TCP / TLS Settings                                                                       |                                                                                                    |
| High Availability                                   | TLSv1 Protocol Configuration                                                             |                                                                                                    |
| ▶ Licensing                                         | Support TLSv1.0 Protocol                                                                 |                                                                                                    |
| Maintenance                                         | Support TLSv1.1 Protocol                                                                 |                                                                                                    |
| ▼ Networking                                        | Support TLSv1.2 Protocol                                                                 |                                                                                                    |
| AE Service IP (Local IP)                            | Support TLSv1.3 Protocol                                                                 |                                                                                                    |
| Network Configure                                   | TCP Retransmission Count                                                                 |                                                                                                    |
| Ports                                               | O Standard Configuration (15)                                                            |                                                                                                    |
| TCP/TLS Settings                                    | TSAPI Routing Application Configuration (6)                                              |                                                                                                    |
| Security                                            |                                                                                          |                                                                                                    |
| ▹ Status                                            | Apply Changes Restore Defaults Cancel Changes                                            |                                                                                                    |
| > User Management                                   | Note: A smaller TCP Retransmission Count reduces the amount of time that the AE Serv     |                                                                                                    |
| > Utilities                                         | Select the Standard Configuration setting unless this AE Services server is used by TSAF |                                                                                                    |
| > Help                                              | Warning: This setting applies to all TCP and TLS sockets on the AE Services Server and   | i so <mark>it</mark> should be used with caution.                                                                                                    |

### 6.5. Administer Uniphore User

Select User Management  $\rightarrow$  User Admin  $\rightarrow$  Add User from the left pane, to display the Add User screen in the right pane.

Enter desired values for User Id, Common Name, Surname, User Password, and Confirm Password. For CT User, select Yes from the drop-down list. Retain the default value in the remaining fields.

| ser Management   User Admin   .          | Add User                      |          |   |
|------------------------------------------|-------------------------------|----------|---|
|                                          |                               |          |   |
| AE Services                              |                               |          |   |
| Communication Manager<br>Interface       | Add User                      |          |   |
| High Availability                        | Fields marked with * can      |          |   |
| Licensing                                | * User Id                     | uniphore |   |
| Maintenance                              | * Common Name                 | uniphore |   |
|                                          | * Surname                     | uniphore |   |
| Networking                               | * User Passwo <mark>rd</mark> | •••••    | ] |
| Security                                 | * Confirm Password            | •••••    | ] |
| Status                                   | Admin Note                    |          | ] |
| r User Management                        | Avaya Role                    | None     | ~ |
| Service Admin                            | Business Category             |          | 2 |
| ▼ User Admin                             | Car License                   |          |   |
| Add User                                 | CM Home                       |          |   |
| <ul> <li>Change User Password</li> </ul> | Css Home                      |          |   |
| <ul> <li>List All Users</li> </ul>       | CT User                       | Yes 🗸    |   |
| <ul> <li>Modify Default Users</li> </ul> | Department Number             |          |   |
| <ul> <li>Search Users</li> </ul>         | Display Name                  | [        |   |
| Utilities                                | and the second                |          |   |
| Help                                     | Employee Number               |          |   |
| Trep                                     | Employee Type                 |          |   |
|                                          | Enterprise Handle             |          |   |
|                                          | Given Name                    |          |   |

### 6.6. Administer Security Database

Select Security  $\rightarrow$  Security Database  $\rightarrow$  Control from the left pane, to display the SDB Control for DMCC, TSAPI, JTAPI and Telephony Web Services screen in the right pane. Uncheck both fields below.

In the event that the security database is used by the customer with parameters already enabled, then follow reference [3] to configure access privileges for the uniphore user from Section 6.5.

| avaya                                                                                                    | Application Enablement Services<br>Management Console                                                                                                    | Welcome: User cust<br>Last login: Fri Apr 7 11:08:29 I.T. 2023 from 172.16.8.167<br>Number of prior failed login attempts: 0<br>HostName/[P: aes140.aur.com/10.30.5.140<br>Server Offer Type: VIRTUAL_APPLIANCE_ON_VMWARE<br>SW Version: 10.1.2.0.0.12-0<br>Server Date and Time: Fri Apr 07 11:17:24 ICT 2023<br>HA Status: Not Configured |
|----------------------------------------------------------------------------------------------------|----------------------------------------------------------------------------------------------------|----------------------------------------------------------------------------------------------------|
| Security   Security Database   Co                                                                                                    | ntrol                                                                                                    | Home   Help   Logout                                                                                                    |
| <ul> <li>AE Services         Communication Manager         Interface         High Availability         Licensing         Maintenance     </li> </ul> | SDB Control for DMCC, WTI, TSAPI, JTAPI and Telephony Web Services   Enable SDB for DMCC and WTI Service Enable SDB for TSAPI Service, JTAPI and Telephony Web Services Apply Changes |                                                                                                    |
| ▶ Networking                                                                                                    |                                                                                                    |                                                                                                    |
| ▼ Security                                                                                                    |                                                                                                    |                                                                                                    |
| Account Management                                                                                                    |                                                                                                    |                                                                                                    |
| ▶ Audit                                                                                                    |                                                                                                    |                                                                                                    |
| › Certificate Management                                                                                                    |                                                                                                    |                                                                                                    |
| Enterprise Directory                                                                                                    |                                                                                                    |                                                                                                    |
| Host AA                                                                                                    |                                                                                                    |                                                                                                    |
| ▶ PAM                                                                                                    |                                                                                                    |                                                                                                    |
| * Security Database                                                                                                    |                                                                                                    |                                                                                                    |
| Control                                                                                                    |                                                                                                    |                                                                                                    |

### 6.7. Restart Services

Select Maintenance  $\rightarrow$  Service Controller from the left pane, to display the Service Controller screen in the right pane. Check TSAPI Service and click Restart Service.

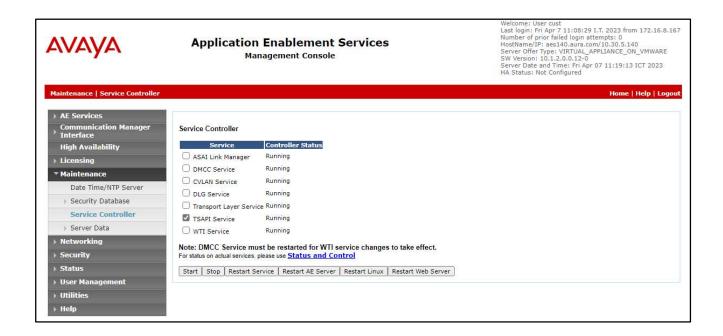

#### 6.8. Obtain Tlink Name

Select Security  $\rightarrow$  Security Database  $\rightarrow$  Tlinks from the left pane. The Tlinks screen shows a listing of the Tlink names. A new Tlink name is automatically generated for the TSAPI service. Locate the Tlink name associated with the relevant switch connection, which would use the name of the switch connection as part of the Tlink name. Make a note of the associated Tlink name, to be used later for configuring U-Assist and U-Analyze.

In this case, the associated Tlink name is AVAYA#CM121#CSTA#AES140. Note the use of the switch connection CM121 from Section 6.3 as part of the Tlink name.

| AVAYA                                                                                                    | Application Enablement Services<br>Management Console                                        | Welcome: User cust<br>Last login: Fri Apr 7 11:08:29 I.T. 2023 from 172.16.8.167<br>Number of prior failed login attempts: 0<br>HostName/IP: aes140.aurra.com/10.30.5.140<br>Server Offer Type: VIRTUAL_APPLIANCE_ON_VMWARE<br>SW Version: 10.1.2.0.0.12-0<br>Server Date and Time: Fri Apr 07 11:20:08 ICT 2023<br>HA Status: Not Configured |
|----------------------------------------------------------------------------------------------------|----------------------------------------------------------------------------------------------|----------------------------------------------------------------------------------------------------|
| Security   Security Database   Tli                                                                                                    | nks                                                                                          | Home   Help   Logout                                                                                                    |
| <ul> <li>AE Services</li> <li>Communication Manager</li> <li>Interface</li> <li>High Availability</li> <li>Licensing</li> <li>Maintenance</li> <li>Networking</li> </ul> | Tlinks<br>Tlink Name<br>AVAYA=CM121=CSTA=AES140<br>AVAYA=CM121=CSTA-S=AES140<br>Delete Tlink |                                                                                                    |
| ▼ Security                                                                                                    |                                                                                              |                                                                                                    |
| Account Management                                                                                                    |                                                                                              |                                                                                                    |
| ▶ Audit                                                                                                    |                                                                                              |                                                                                                    |
| Certificate Management                                                                                                    |                                                                                              |                                                                                                    |
| Enterprise Directory                                                                                                    |                                                                                              |                                                                                                    |
| > Host AA                                                                                                    |                                                                                              |                                                                                                    |
| ► PAM                                                                                                    |                                                                                              |                                                                                                    |
| * Security Database                                                                                                    |                                                                                              |                                                                                                    |
| Control     OrT Users     Devices     Device Groups     Tlinks                                                                                                    |                                                                                              |                                                                                                    |

# 7. Configure Avaya Session Border Controller for Enterprise

This section provides the procedures for configuring SBCE. The procedures include the following areas:

- Launch web interface
- Administer SIP servers
- Administer routing
- Administer application rules
- Administer media rules
- Administer signaling rules
- Administer end point policy groups
- Administer recording profile
- Administer session policies
- Administer session flows
- Administer end point flows

#### 7.1. Launch Web Interface

Г

Access the SBCE web interface by using the URL "https://ip-address/sbc" in an Internet browser window, where "ip-address" is the IP address of the SBCE management interface. The screen below is displayed. Log in using the appropriate credentials.

| AVAYA                                       | Log In<br>Username:<br>Continue                                                                                                    |
|---------------------------------------------|----------------------------------------------------------------------------------------------------|
|                                             | WELCOME TO AVAYA SBC                                                                                                    |
| Session Border Controller<br>for Enterprise | Unauthorized access to this machine is prohibited. This system is for<br>the use authorized users only. Usage of this system may be monitored<br>and recorded by system personnel.    |
|                                             | Anyone using this system expressly consents to such monitoring and                                                                                                    |
|                                             | is advised that if such monitoring reveals possible evidence of criminal<br>activity, system personnel may provide the evidence from such<br>monitoring to law enforcement officials. |
|                                             | © 2011 - 2020 Avaya Inc. All rights reserved.                                                                                                    |
|                                             |                                                                                                    |

٦

## 7.2. Administer SIP Servers

In the subsequent screen, select **Device**  $\rightarrow$  **SBC128** from the top menu, followed by **Services**  $\rightarrow$  **SIP Servers** from the left pane to display the existing SIP server profiles. Click Add to add a SIP server profile for Uniphore.

| Device: SBC128 ↔ Alam                                                                                                    | ns <mark>1</mark> Incidents  | Status 🗸 🛛 Log   | s • Diagnostic                    | Users     |                                     | Settings 🗸 | Help 🗸       | Log Out |
|----------------------------------------------------------------------------------------------------|------------------------------|------------------|-----------------------------------|-----------|-------------------------------------|------------|--------------|---------|
| Session Bord                                                                                                    | der Contro                   | oller for        | Enterpri                          | se        |                                     |            | A۱           | /AYA    |
| EMS Dashboard<br>Software Management<br>Device Management                                                                                        | 1.5764.1.1.78764.1.1.7.      | rs: SM126        | Authentication                    | Heartbeat | Registration Pi                     | Rena       | me Clone     | Delete  |
| Backup/Restore <ul> <li>System Parameters</li> <li>Configuration Profiles</li> <li>Services</li> </ul> SIP Servers                               | Uniphore<br>SM17<br>SPServer | Server<br>SIP Do | Туре                              | C         | Call Server<br>ura.com<br>BBCint129 | Auvanceu   |              |         |
| H248 Servers<br>LDAP<br>RADIUS                                                                                                    | SM126                        |                  | uery Type<br>ress / FQDN<br>5.127 | N         | IONE/A<br>Port<br>5061              | Tra        | insport<br>S | -       |
| <ul> <li>Domain Policies</li> <li>TLS Management</li> <li>Network &amp; Flows</li> <li>DMZ Services</li> <li>Monitoring &amp; Logging</li> </ul> |                              |                  | gay events                        |           | Edit                                | ,2467<br>  |              |         |

The Add Server Configuration Profile pop-up screen is displayed. Enter a desired Profile Name as shown below.

|              | Add Server Configuration Profile | x |
|--------------|----------------------------------|---|
| Profile Name | Uniphore                         |   |
|              | Next                             |   |

The Edit SIP Server Profile – General pop-up screen is displayed. Click Add to add an entry and enter the following values for the specified fields and retain the default values for the remaining fields.

- Server Type: "Recording Server"
- IP Address / FQDN: IP address of Uniphore server with the OrkAudio component.
- **Port:** "5060"
- Transport: "TCP"

|                    | Edit SIP Server Profile - General |
|--------------------|-----------------------------------|
| Server Type        | Recording Server                  |
| SIP Domain         |                                   |
| DNS Query Type     | NONE/A 🗸                          |
| TLS Client Profile | None 🗸                            |
|                    | Add                               |
| IP Address / FQDN  | Port Transport                    |
| 10.103.3.29        | 5060 TCP V Delete                 |

Navigate to the Add SIP Server Profile - Advanced screen. Retain the check in Enable Grooming and the default values in the remaining fields.

| Add                           | SIP Server Profile - Advanced | x |
|-------------------------------|-------------------------------|---|
| Enable Grooming               |                               |   |
| Interworking Profile          | None 🗸                        |   |
| Signaling Manipulation Script | None 🗸                        |   |
| Securable                     |                               |   |
| Enable FGDN                   |                               |   |
| TCP Failover Port             | 5060                          |   |
| TLS Failover Port             | 5061                          |   |
| Tolerant                      |                               |   |
| URI Group                     | None 🗸                        |   |
| NG911 Support                 |                               |   |
|                               | Back Finish                   |   |

### 7.3. Administer Routing

Select **Configuration Profiles**  $\rightarrow$  **Routing** from the left pane to display the existing routing profiles. Click **Add** to add a routing profile for **Uniphore**.

| Device: SBC128 ← Alarms                    | 1 Incidents Sta                   | tus 👻 Logs 🛩     | Diagnos     | tics I     | Users               | Se                | ettings 🛩       | Help 🗸  | Log C  |
|--------------------------------------------|-----------------------------------|------------------|-------------|------------|---------------------|-------------------|-----------------|---------|--------|
| Session Borde                              | er Controll                       | er for Er        | nterp       | rise       |                     |                   |                 | A       | /AY/   |
| EMS Dashboard                              | <ul> <li>Routing Profi</li> </ul> | les: default     |             |            |                     |                   |                 |         |        |
| Software Management                        | Add                               | ]                |             |            |                     |                   |                 | Clone   | 7      |
| Device Management                          | Douting Drofiles                  | 1                |             | Dest. d.   | P. D. Territoria    |                   | Cl. to at a     | 1       | -      |
| Backup/Restore                             | Routing Profiles                  | It is not recomm | nended to e | ait the de | eraults. Try clonin | g or adding a new | profile instead |         |        |
| System Parameters                          | default                           | Routing Profi    | le          |            |                     |                   |                 |         |        |
| <ul> <li>Configuration Profiles</li> </ul> | 2SM17                             |                  |             |            |                     |                   |                 |         |        |
| Domain DoS                                 | 2SM126                            | Update Prior     | rity        |            |                     |                   |                 |         | Add    |
| Server Interworking                        | Uniphore                          | Priority         |             | ime of     | Load                | Next Hop          | Transpo         | rt      | 3      |
| Media Forking                              | Uniphore                          |                  | Group [     | Day        | Balancing           | Address           | Section 1       | 200<br> |        |
| Routing                                    | 2SP                               | 1                | * c         | lefault    | DNS/SRV             | Auto-Detect       | Auto-<br>Detect | Edit    | Delete |
| Topology Hiding                            |                                   |                  |             |            |                     |                   | Policie         |         |        |
| Signaling<br>Manipulation                  |                                   |                  |             |            |                     |                   |                 |         |        |

The Routing Profile pop-up screen is displayed. Enter a desired Profile Name as shown below.

|              | Routing Profile | x |
|--------------|-----------------|---|
| Profile Name | Uniphore        |   |
|              | Next            |   |

The Routing Profile pop-up screen is updated. Click Add to add a next hop entry. Enter the following values for the specified fields and retain the default values for the remaining fields.

- **Priority** / **Weight:** The highest priority of "1".
- **SIP Server Profile:** Select the Uniphore SIP server profile from **Section 7.2**.
- Next Hop Address: Retain the auto populated value.

|                                               | l<br>l                       | Profile : Uniphore - Edit Rule                | x                                        |
|-----------------------------------------------|------------------------------|-----------------------------------------------|------------------------------------------|
| URI Group                                     | * •                          | Time of Day                                   | default 🗸                                |
| Load Balancing                                | Priority 👻                   | NAPTR                                         |                                          |
| Transport                                     | None 🗸                       | LDAP Routing                                  | 0                                        |
| LDAP Server Profile                           | None 🗸                       | LDAP Base DN (Search)                         | None 🛩                                   |
| Matched Attribute Priority                    |                              | Alternate Routing                             |                                          |
| Next Hop Priority                             |                              | Next Hop In-Dialog                            |                                          |
| Ignore Route Header                           | 0                            |                                               |                                          |
|                                               |                              |                                               |                                          |
| ENUM                                          |                              | ENUM Suffix                                   |                                          |
|                                               |                              |                                               | Add                                      |
| Priority LDAP Search<br>/ Attribute<br>Weight | LDAP Search<br>Regex Pattern | LDAP Search SIP Serve<br>Regex Result Profile | <sup>21</sup> Next Hop Address Transport |
| 1                                             |                              | Uniphor                                       | ▼ 10.103.3.29:50 ▼ None ▼ Delete         |
|                                               |                              |                                               |                                          |

### 7.4. Administer Application Rules

Select **Domain Policies**  $\rightarrow$  **Application Rules** from the left pane to display the existing application rules. Click **Add** to add an application rule for **Uniphore**.

| Device: SBC128 ∽ Alarms      | 1 Incidents Stat | tus♥ Logs♥ C       | )iagnostics     | Users            |         | Settings                   | 🖌 Help 🗸     | Log Out |
|------------------------------|------------------|--------------------|-----------------|------------------|---------|----------------------------|--------------|---------|
| Session Bord                 | er Controll      | er for Ent         | erprise         | e                |         |                            | AV           | AYA     |
| Profile                      | Application R    | ules: default      |                 |                  |         |                            |              | -       |
| <ul> <li>Services</li> </ul> | Add              |                    |                 |                  |         |                            | Clone        | J       |
| SIP Servers                  | Application      | It is not recommen | ded to edit the | defaults. Try cl | oning a | or adding a new rule inste | ead.         |         |
| H248 Servers                 | Rules            |                    | 7               |                  |         |                            |              |         |
| LDAP                         | default          | Application Rule   |                 |                  |         |                            |              |         |
| RADIUS                       | default-trunk    |                    |                 |                  |         | Maximum Concurrent         | Maximum Sess | tions   |
| Domain Policies              | default-subscri  | Application Type   |                 | In               | Out     | Sessions                   | Per Endpoint | sions   |
| Application Rules            | delaun-subsch    | Audio              |                 |                  |         | 200                        | 5            |         |
| Border Rules                 | default-subscri  | 10000 8009         |                 |                  | _       |                            |              |         |
| Media Rules                  | default-server   | Video              |                 | 0                |         |                            |              |         |
| Security Rules               | default-server-  |                    |                 |                  | _       |                            |              |         |
| Signaling Rules              |                  | Miscellaneous      | _               |                  | -       |                            |              |         |
| Charging Rules               | UniphoreAppR     | CDR Support        |                 | Off              |         |                            |              |         |
| End Point Policy             |                  | RTCP Keep-Aliv     | e               | No               |         |                            |              |         |
| Groups                       |                  |                    |                 |                  | Edit    | 7                          |              |         |
| Session Policies             |                  |                    |                 |                  | Edit    |                            |              |         |

The Application Rule pop-up screen is displayed. Enter a desired Rule Name as shown below.

|           | Application Rule | x |
|-----------|------------------|---|
| Rule Name | UniphoreAppRule  |   |
|           | Next             |   |

The Application Rule pop-up screen is updated. Check Audio In and Audio Out, and enter desired values for Maximum Concurrent Sessions and Maximum Sessions Per Endpoint, as shown below. Retain the default values in the remaining fields.

| Edit                     | ing Rule: | : Unipl               | horeAppRule                    |                                  | x |
|--------------------------|-----------|-----------------------|--------------------------------|----------------------------------|---|
| Application Type         | In        | Out                   | Maximum<br>Concurrent Sessions | Maximum Sessions<br>Per Endpoint |   |
| Audio                    | <b>~</b>  | ~                     | 50                             | 3                                | ] |
| Video                    |           |                       |                                |                                  | ] |
| Miscellaneous            | -         |                       | _                              | _                                |   |
| CDR Support              | 01        | Off<br>RADIU<br>CDR A |                                |                                  |   |
| RADIUS Profile           | Nor       | ne v                  |                                |                                  |   |
| Media Statistics Support |           |                       |                                |                                  |   |
| Call Duration            |           | Setup<br>Conne        | ct                             |                                  |   |
| RTCP Keep-Alive          | $\Box$    |                       |                                |                                  |   |
|                          | (         | Finish                | 1                              |                                  |   |

### 7.5 Administer Media Rules

Select **Domain Policies**  $\rightarrow$  **Media Rules** from the left pane to display the existing media rules. Click Add to add a media rule for Uniphore.

| Device: SBC128 ✓ Alarms                                        | 1 Incidents Statu:               | s ♥ Logs ♥ Diagnostics                | Users                      | Settings 🗸                  | Help 🗸 | Log Out |
|----------------------------------------------------------------|----------------------------------|---------------------------------------|----------------------------|-----------------------------|--------|---------|
| Session Bord                                                   | er Controlle                     | r for Enterpris                       | e                          |                             | A١     | /АУА    |
| Recording Profile                                              |                                  | lefault-low-med                       |                            |                             |        |         |
| H248 Profile<br>IP/URI Blocklist<br>Profile                    | Add<br>Media Rules               | It is not recommended to edit th      | e defaults. Try cloning or | r adding a new rule instead | Clone  |         |
| <ul> <li>Services</li> <li>SIP Servers</li> </ul>              | default-low-m                    | Encryption Codec Prioritiz            | ation Advanced             | QoS                         |        |         |
| H248 Servers                                                   | default-high                     | Audio Encryption<br>Preferred Formats | RTP                        | _                           | _      | -1      |
| RADIUS                                                         | default-high-enc<br>avaya-low-me | Interworking                          |                            |                             |        |         |
| <ul> <li>Domain Policies</li> <li>Application Rules</li> </ul> | avaya-besteffort                 | Symmetric Context Reset               |                            |                             |        |         |
| Border Rules<br>Media Rules                                    | avaya-nonsrtp                    | Key Change in New Offer               |                            |                             |        |         |
| Security Rules                                                 | UniphoreMedia                    | Video Encryption                      | _                          | _                           | _      | - 1     |
| Signaling Rules                                                |                                  | Preferred Formats                     | RTP                        |                             |        |         |

The Media Rule pop-up screen is displayed. Enter a desired Rule Name as shown below.

|           | Media Rule    | x |
|-----------|---------------|---|
| Rule Name | UniphoreMedia |   |
|           | Next          |   |

The **Media Rule** pop-up screen is updated. Navigate to the **Audio Codec** page. Select the relevant codecs from the **Available** column to the **Selected** column, as shown below. Retain the default values in all remaining fields and pages.

|                                                                                |                                                                                                    | Codec Prioritization |           | x |
|--------------------------------------------------------------------------------|----------------------------------------------------------------------------------------------------|----------------------|-----------|---|
| Audio Codec                                                                    |                                                                                                    |                      |           |   |
| Codec Prioritization                                                           |                                                                                                    | Allow Preferred Co   | decs Only |   |
| Transcode                                                                      |                                                                                                    | Transrating          |           |   |
|                                                                                | Available                                                                                              | P-Time<br>(Optional) | Selected  |   |
| Preferred Codecs<br>D - Dynamic<br>T - Transcodable (if enabled)<br>P - P-Time | Reserved (1)<br>Reserved (2)<br>GSM (3)<br>G723 (4)<br>DVI4 (5)<br>DVI4 (6)<br>LPC (7)<br>G722 (9) [T] |                      |           | * |
| Video Codec                                                                    | _                                                                                                    | _                    | _         |   |
| Codec Prioritization                                                           |                                                                                                    | Allow Preferred Co   | decs Only |   |

## 7.6. Administer Signaling Rules

Select **Domain Policies**  $\rightarrow$  **Signaling Rules** from the left pane to display the existing signaling rules.

#### 7.6.1. Uniphore Signaling Rule

Click Add to add a signaling rule for Uniphore.

|                   | Signaling Rule | x |
|-------------------|----------------|---|
| Rule Name         | UniphoreSig    |   |
|                   | Next           |   |
| orginaling i tare | U. UUIUIL      |   |

The Signaling Rule pop-up screen is updated. Navigate to the UCID page. Check Enabled. For Node ID, enter a unique number across the customer system, in this case "2". Retain the default value in the remaining field.

|                        | Signaling Rule | 3 |
|------------------------|----------------|---|
| UCID                   |                |   |
| Enabled                |                |   |
| Node ID                | 2              |   |
| Protocol Discriminator | 0x00 V         |   |

#### 7.7. Administer End Point Policy Groups

Select **Domain Policies**  $\rightarrow$  **End Point Policy Groups** from the left pane to display the existing policy groups. Click Add to add a policy group for Uniphore.

| 84<br>84   | Policy Group    | X |
|------------|-----------------|---|
| Group Name | UniphorePolicyG |   |
|            | Next            |   |

The Policy Group pop-up screen is updated. Enter the following values for the specified fields and retain the default values for the remaining fields.

- Application Rule: Select the Uniphore application rule from Section 7.4.
- Media Rule: Select the Uniphore media rule from Section 7.5.
- Signaling Rule: Select the Uniphore signaling rule from Section 7.6.1.

|                                   | Edit Policy Set   | X |
|-----------------------------------|-------------------|---|
| Application Rule                  | UniphoreAppRule 🗸 |   |
| Border Rule                       | default           |   |
| Media Rule                        | UniphoreMedia 🗸   |   |
| Security Rule                     | default-low 🗸     |   |
| Signaling Rule                    | UniphoreSig 🗸     |   |
| Charging Rule                     | None 🖌            |   |
| RTCP Monitoring Report Generation | Off 🗸             |   |

## 7.8. Administer Recording Profile

Select Configuration Profiles  $\rightarrow$  Recording Profile from the left pane to display the existing profiles. Click Add to add a recording profile for Uniphore.

| Device: SBC128 🗸                                                                    | Alarms <mark>1</mark> | Incidents             | Status 🗸          | Logs 🛩       | Diagnostics      | Users            |                    | Settings 🗸 | Help 🗸   | Log Out |
|-------------------------------------------------------------------------------------|-----------------------|-----------------------|-------------------|--------------|------------------|------------------|--------------------|------------|----------|---------|
| EMS<br>SBC128                                                                       | ler                   | Contro                | oller f           | or Er        | nterpris         | e                |                    |            |          | /AYA    |
| Backup/Restore <ul> <li>System Parameters</li> <li>Configuration Profile</li> </ul> | 5                     | and a second second   | g Profiles<br>Add | : Unipho     | preRecordin      | g                |                    |            | Rename   | Delete  |
| Domain DoS                                                                          |                       | Recording<br>Profiles |                   |              |                  | Click here to    | add a description. |            |          |         |
| Server Interworkin<br>Media Forking<br>Routing                                      | ng                    | UniphoreRe            | ec Re             | cording Pro  | ofile            |                  |                    |            |          | Edit    |
| Topology Hiding                                                                     |                       |                       |                   | Call         | Termination on R | ecording Failure | 0                  |            |          |         |
| Signaling<br>Manipulation                                                           |                       |                       |                   | Play         | / Recording Tone |                  |                    |            |          |         |
| URI Groups                                                                          |                       |                       |                   | outing Profi | lo               | Recording T      | ÎVDO.              | Video R    | ocording |         |
| SNMP Traps                                                                          |                       |                       |                   | Iniphore     | ile.             | Full Time        | уре                |            | ecording |         |
| Time of Day Rule                                                                    | s                     |                       |                   | Inphore      |                  | rui time         |                    |            |          |         |
| FGDN Groups<br>Reverse Proxy<br>Policy<br>URN Profile                               |                       |                       |                   |              |                  |                  |                    |            |          |         |
| Recording Profil                                                                    | e                     |                       |                   |              |                  |                  |                    |            |          |         |

The Policy Group pop-up screen is displayed. Enter a desired Group Name as shown below.

|             | Recording Profile | X |
|-------------|-------------------|---|
| Policy Name | UniphoreRecording |   |
|             | Next              |   |

The Recording Profile pop-up screen is displayed. Enter the following values for the specified fields and retain the default values for the remaining fields.

- Play Recording Tone: Check this field is customer desires recording tone to be played.
- **Routing Profile:** Select the Uniphore routing profile from Section 7.3.
- **Recording Type:** "Full Time"

|                 | Record                    | ing Profile     | x      |
|-----------------|---------------------------|-----------------|--------|
| Call Termina    | tion on Recording Failure |                 |        |
| Play Record     | ng Tone                   |                 |        |
|                 |                           |                 | Add    |
| Routing Profile | Recording Type            | Video Recording |        |
| Uniphore        | ▼ Full Time               | ►               | Delete |
|                 | F                         | inish           |        |

#### 7.9. Administer Session Policies

Select **Domain Policies**  $\rightarrow$  Session Policies from the left pane to display the existing session policies. Click Add to add a session policy for Uniphore.

| Device: SBC128 ∽                                                                                                    | Alarms 1 | Incidents                 | Status 🗸              | Logs 🗸                                      | Diagnostics        | Users           |                    | Settings 🗸           | Help 🗸 | Log Out |
|----------------------------------------------------------------------------------------------------|----------|---------------------------|-----------------------|---------------------------------------------|--------------------|-----------------|--------------------|----------------------|--------|---------|
| EMS<br>SBC128                                                                                                    | ler      | Contro                    | oller f               | or Er                                       | terpris            | е               |                    |                      | AV     | AYA     |
| <ul> <li>Services</li> <li>SIP Servers</li> <li>H248 Servers</li> <li>LDAP</li> </ul>                                                             | •        | Session I<br>Session Poli | Add                   |                                             | rended to edit the | defaults. Try ( | loning or adding a | a new policy instead | Clone  |         |
| RADIUS<br>Domain Policies                                                                                                    |          |                           | Me                    | dia URN                                     | Profile            |                 |                    |                      |        |         |
| Domain Policies     UniphoreSPol     Application Rules     Border Rules     Media Rules     Security Rules     Signaling Rules     Charging Rules |          | 2.55 - 1.55               | Converge<br>Recording | rking Profile<br>d Conferencing<br>g Server |                    |                 |                    |                      |        |         |
| End Point Policy<br>Groups<br>Session Policies<br>TLS Management                                                                                  | 5        |                           |                       | Media Se                                    | rver               |                 | Edit               |                      |        |         |

The Session Policy pop-up screen is displayed. Enter a desired Policy Name as shown below.

|             | Session Policy  | X |
|-------------|-----------------|---|
| Policy Name | UniphoreSPolicy |   |
|             | Next            |   |

The **Session Policy** pop-up screen is updated. Enter the following values for the specified fields and retain the default values for the remaining fields.

- Media Anchoring: Check this field.
- **Recording Server**: Check this field.
- **Recording Profile**: Select the Uniphore recording profile from **Section 7.8**.

|                                 | Media X                 |
|---------------------------------|-------------------------|
| Media Anchoring                 |                         |
| Media Forking Profile           | None 🗸                  |
| Converged Conferencing          |                         |
| Recording Server                |                         |
| Recording Profile               | UniphoreRecording ~     |
| Media Server                    |                         |
| Routing Profile                 | None 🗸                  |
| Call Type for Media Unanchoring | Media Tromboning Only 🗸 |
|                                 | Finish                  |

### 7.10. Administer Session Flows

Select Network & Flows  $\rightarrow$  Session Flows from the left pane to display the existing session flows. Click Add to add a session flow for Uniphore

| Device: SBC128 ✓                                                                                                    | Alarms 1 | Incidents              | Status 🗸  | Logs 🗸      | Diagnos            | ics                | Users          |              | Settings 🗸     | Help 🗸 | Log Out |
|----------------------------------------------------------------------------------------------------|----------|------------------------|-----------|-------------|--------------------|--------------------|----------------|--------------|----------------|--------|---------|
| Session B                                                                                                    | order    | Contr                  | oller f   | or Er       | nterp              | ise                | •              |              |                | AN     | /AYA    |
| <ul> <li>Network &amp; Flows<br/>Network<br/>Management<br/>Media Interface<br/>Signaling Interface<br/>End Point Flows<br/>Session Flows</li> </ul> | *<br>ce  | Session<br>Session Flo |           | Session Flo | w will only ta     | ke effer           | ct on new se   | ssions.      |                | [      | Add     |
| Advanced Option                                                                                                    | is       |                        |           |             | Hover              | over a r           | row to see its | descriptio   | n.             |        |         |
| <ul> <li>DMZ Services</li> <li>Relay</li> <li>Firewall</li> </ul>                                                                                    |          | Priority               | Flow Name | )           | URI<br>Group<br>#1 | URI<br>Group<br>#2 | Subnet<br>#1   | Subnet<br>#2 | Session Policy |        |         |

The Add Flow pop-up screen is displayed. For Flow Name, enter a desired name. For Session Policy, select the Uniphore session policy from Section 7.9. Retain the default values in the remaining fields.

|                                 | Edit Flow: Any    | x |
|---------------------------------|-------------------|---|
| Flow Name                       | Any               |   |
| URI Group #1                    | * 🗸               |   |
| URI Group #2                    | * 🗸               |   |
| Subnet #1<br>Ex: 192.168.0.1/24 | *                 |   |
| SBC IP Address                  | * •               |   |
| Subnet #2<br>Ex: 192.168.0.1/24 | *                 |   |
| SBC IP Address                  | * *               |   |
| Session Policy                  | UniphoreSPolicy V |   |
| Has Remote SBC                  | 0                 |   |
|                                 | Finish            |   |

### 7.11. Administer End Point Flows

Select Network & Flows  $\rightarrow$  End Point Flows from the left pane. Select the Server Flows tab and click Add to add a server flow for Uniphore.

| Device: SBC128 🗸      | Alarms 1 | Incidents     | Status 🗸            | Logs 🗸     | Diagnostic     | s Users        | 9                   |         | Setti | ings 🗸      | He   | elp 🗸  | Log O |
|-----------------------|----------|---------------|---------------------|------------|----------------|----------------|---------------------|---------|-------|-------------|------|--------|-------|
| Session B             | order    | Contro        | oller f             | or Er      | terpri         | se             |                     |         |       |             |      | AV     | AY    |
| Network & Flows       | *        | End Poin      | t Flows             |            |                |                |                     |         |       |             |      |        |       |
| Network<br>Management |          |               |                     |            |                |                |                     |         |       |             |      |        |       |
| Media Interface       |          | Subscriber    | Flows Serv          | ver Flows  |                |                |                     |         |       |             |      |        |       |
| Signaling Interfac    | æ        |               |                     |            |                |                |                     |         |       |             |      | Add    | *     |
| End Point Flows       | ki la    | 1000 1000 100 |                     |            | 738 - S 735    |                |                     |         |       |             |      | Auc    |       |
| Session Flows         |          | Modificatio   | ns made to a S      | erver Flow | will only take | effect on new  | / sessions.         |         |       |             |      |        |       |
| Advanced Option       | s        | 1             |                     |            | Hover ove      | r a row to see | e its descripti     | on.     |       |             |      |        |       |
| DMZ Services          |          | SID Sorre     | r: SM126            |            |                |                |                     |         |       |             |      |        |       |
| Relay                 |          | Sil Serve     | 1. JW120            | _          | _              | _              | End                 | _       | -     | _           | -    |        |       |
| Firewall              |          | Priority      | Flow Name           | URI        | Received       | Signaling      | g Point             | Routing |       |             |      |        |       |
| TURN/STUN             | 10       |               |                     | Grou       | p Interface    | Interface      | Policy<br>Group     | Profile |       |             |      |        |       |
| PPM Mapping           | _        |               |                     | , ×        | 0005 101       |                | DevC-               |         |       | -           | -    |        |       |
| Monitoring & Loggin   | g        | 1             | SM126-RW            |            | SBCExt24       | 6 SBCInt1      | 29 default          | default | View  | Clone       | Edit | Delete |       |
| SNMP                  | ~        |               |                     |            |                |                |                     |         |       |             |      |        | -     |
| Syslog Managem        | ent .    | SIP Serve     | r: SM17 —           |            |                |                |                     |         |       |             |      |        |       |
| Debugging             |          | Priority      | Flow                | URI        | Received       | Signaling      | End Point<br>Policy | Routing |       |             |      |        |       |
| Trace                 |          | 4             | Name                | Group      | Interface      | Interface      | Group               | Profile |       |             |      |        |       |
| Log Collection        |          | 1             | SMtoSP              | *          | SBCExt249      | SBCInt118      | DevC-<br>NonSRTP    | 2SP     | View  | Clone       | Edit | Delete |       |
| DoS Learning          |          |               | • (357827913943375) |            |                |                | NUIISRIP            | 1100000 | 10000 | antere et a |      |        | +     |
| CDP Adjunct           | •        |               |                     |            |                |                |                     |         |       |             |      |        |       |

The Add Flow pop-up screen is displayed. Enter the following values for the specified fields and retain the default values for the remaining fields.

| Edit F                        | ow: UniphoreSIPREC_Inbound | X |
|-------------------------------|----------------------------|---|
| Flow Name                     | UniphoreSIPREC_Inbound     |   |
| SIP Server Profile            | Uniphore 🗸                 |   |
| URI Group                     | * •                        |   |
| Transport                     | * •                        |   |
| Remote Subnet                 | *                          |   |
| Received Interface            | SBCExt249 V                |   |
| Signaling Interface           | SBCInt118 V                |   |
| Media Interface               | SBCMedInt118 V             |   |
| Secondary Media Interface     | None 🗸                     |   |
| End Point Policy Group        | UniphorePolicyG 🗸          |   |
| Routing Profile               | default 🖌                  |   |
| Topology Hiding Profile       | None 🗸                     |   |
| Signaling Manipulation Script | None 🗸                     |   |
| Remote Branch Office          | Any 🗸                      |   |
| Link Monitoring from Peer     |                            |   |
| FQDN Support                  |                            |   |
| FQDN                          |                            |   |
|                               | Finish                     |   |

| Edit Flow: Uniphore SIPREC_Outbound X |                         |  |  |  |  |  |
|---------------------------------------|-------------------------|--|--|--|--|--|
| Flow Name                             | UniphoreSIPREC_Outbound |  |  |  |  |  |
| SIP Server Profile                    | Uniphore 🗸              |  |  |  |  |  |
| URI Group                             | * •                     |  |  |  |  |  |
| Transport                             | * •                     |  |  |  |  |  |
| Remote Subnet                         | *                       |  |  |  |  |  |
| Received Interface                    | SBCInt118 V             |  |  |  |  |  |
| Signaling Interface                   | SBCExt249 🗸             |  |  |  |  |  |
| Media Interface                       | SBCExt249               |  |  |  |  |  |
| Secondary Media Interface             | None 🗸                  |  |  |  |  |  |
| End Point Policy Group                | UniphorePolicyG 🗸       |  |  |  |  |  |
| Routing Profile                       | default 🗸               |  |  |  |  |  |
| Topology Hiding Profile               | None 🗸                  |  |  |  |  |  |
| Signaling Manipulation Script         | None 🗸                  |  |  |  |  |  |
| Remote Branch Office                  | Any 🗸                   |  |  |  |  |  |
| Link Monitoring from Peer             |                         |  |  |  |  |  |
| FQDN Support                          |                         |  |  |  |  |  |
| FQDN                                  |                         |  |  |  |  |  |
|                                       | Finish                  |  |  |  |  |  |

# 8. Configure Uniphore U-Assist/U-Analyzer Subsystems

This section provides the procedures for configuring Uassist/Uanalyze. The procedures include the following areas:

- Administer Avaya AES Client
- Administer OrkAvayaTsapi
- Administer Audio Logger
- Administer Uassist/Uanalyze
- Create New User in Keycloak Server

The installation and configuration of Uassist and Uanalyze were performed by Uniphore Services. The procedural steps are presented in these Application Notes for informational purposes. Prior to configuration, an organizational name is assumed to be pre-configured.

# 8.1. Administer Avaya AES Client

Navigate to Avaya AES TSAPI install directory and configure Avaya AES Server/Telephony Server (10.30.5.140) in TSLIB.INI file.

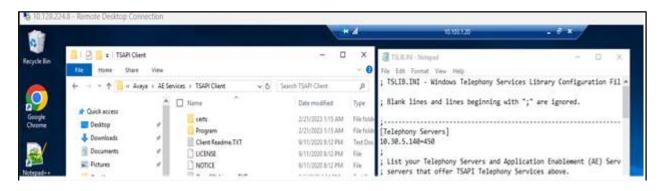

Validate TSAPI configuration using TSAPI test tool from **START→AE Services→TSAPI Test** and validate Tlink is populated.

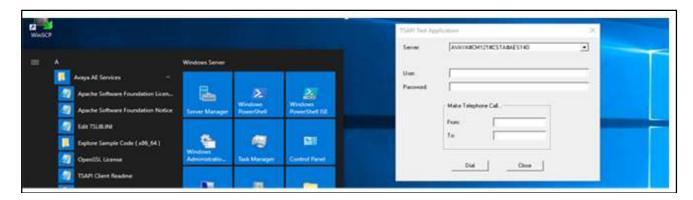

#### 8.2. Administer OrkAvayaTsapi

From the Uassist Windows server running the OrkAvayaTsapi component, navigate to the C:\Program Files (x86)\OrkAvayaTsapi directory and edit the config file shown below. Enter the following values for the specified fields and retain the default values for the remaining fields.

- TrackerHostname: "x:y" where "x" is IP address of this server and "y" is port "59140".
- CtiServer: The Tlink name from Section 6.8.
- Login: The Uniphore user credential from Section 6.5.
- Password: The Uniphore user credential from Section 6.5.
- DeviceList: Extension of skill groups and agent stations to monitor from Section 5.

Add the **AgentTrackingEnable** parameter and set to "true" as shown below.

| new.1 | 🖂 🚍 config.xml 🖂 🔚 orkavayatsapi.k |                                                                                                    |   |
|-------|------------------------------------|----------------------------------------------------------------------------------------------------|---|
| 1     | 2023-05-08 23:36:03,352            | INFO root:139 -                                                                                                    | 1 |
| 2     |                                    |                                                                                                    |   |
| 3     | orkavayatsapi version or           | kavayatsapi 4.30-2267-x10070-win32-vcl2: service starting                                                                                                    |   |
| 4     |                                    |                                                                                                    |   |
| 5     |                                    | INFO httpserver:158 - Started HTTP server on port:59170                                                                                                    |   |
| 6     | 2023-05-08 23:36:03,461            | INFO sqlite3objectqueue:161 - [AgentState 10.103.3.29 59140] Sqlite3 database successfully initialized: RAM queue has:0 elements and Sqlite3 database has:0 elements                                       |   |
| 7     |                                    | INFO reporting:240 - Thread reporting to 10.103.3.29,59140,AGENTSTATE started                                                                                                    |   |
| 8     |                                    | INFO sqlite3objectqueue:161 - [Metadata_10.103.3.29_59140] Sqlite3 database successfully initialized: RAM queue has:0 elements and Sqlite3 database has:0 elements                                         |   |
| 9     |                                    | INFO reporting:240 - Thread reporting to 10.103.3.29,59140,METADATA started                                                                                                    |   |
| 10    |                                    | INFO root:205 - Calling acsOpenStream() with parameters: acsHandle(ptr):00718134 acsHandle(value):7592784 ServerName:AVAYA#CM121#CSTA#AES140 LoginID:uniphore Password:Avaya_12\$Uniphore Appname:oreka Ve | 4 |
| 11    |                                    | INFO root:258 - Ready for messages *                                                                                                    |   |
| 12    |                                    | INFO root:1937 - Hoover: callidmap size:O callsessionmap size:O callsessionmapucid size:O invokeidmap size:O, monitorcrossrefdevicemap size:O                                                              |   |
| 13    |                                    | INFO root:549 - No device requires to be remonitored                                                                                                    |   |
| 14    |                                    | INFO root:414 - cstaMonitorDevice() monitoring device:79000 invokeId:3                                                                                                    |   |
| 15    |                                    | INFO root:414 - cstaMonitorDevice() monitoring device:79001 invokeId:4                                                                                                    |   |
| 16    |                                    | INFO root:929 - CSTA_MONITOR_CONF invokeId:3 monitorCrossRefId:1 deviceid:79000                                                                                                    |   |
| 17    |                                    | INFO root:414 - cstaMonitorDevice() monitoring device:71014 invokeId:5                                                                                                    |   |
| 18    |                                    | INFO root:414 - cstaMonitorDevice() monitoring device:71015 invokeId:6                                                                                                    |   |
| 19    |                                    | INFO root:929 - CSTA_MONITOR_CONF invokeId:4 monitorCrossRefId:2 deviceid:79001                                                                                                    |   |
| 20    |                                    | INFO root:929 - CSTA_MONITOR_CONF invokeId:5 monitorCrossRefId:3 deviceid:71014                                                                                                    |   |
| 21    |                                    | INFO root:929 - CSTA_MONITOR_CONF invokeId:6 monitorCrossRefId:4 deviceid:71015                                                                                                    |   |
| 22    |                                    | INFO root:414 - cstaMonitorDevice() monitoring device:71016 invokeId:7                                                                                                    |   |
| 23    |                                    | INFO root:414 - cstaMonitorDevice() monitoring device:70011 invokeId:8                                                                                                    |   |
| 24    |                                    | INFO root:929 - CSTA_MONITOR_CONF invokeId:7 monitorCrossRefId:5 deviceid:71016                                                                                                    |   |
| 25    |                                    | INFO root:929 - CSTA_MONITOR_CONF invokeId:8 monitorCrossRefId:6 deviceid:70011                                                                                                    |   |
| 26    |                                    | INFO root:414 - cstaNonitorDevice() monitoring device:70012 invokeId:9                                                                                                    |   |
| 27    |                                    | INFO root:414 - cstaMonitorDevice() monitoring device:70013 invokeId:10                                                                                                    |   |
| .28   |                                    | INFO root:829 - CSTA_MONITOR_CONF invokeId:9 monitorCrossRefId:7 deviceid:70012                                                                                                    |   |
| 29    |                                    | INFO root:92 - GSTA MONITOR_CONF invokeId:10 monitorCrossRefId:8 deviceid:70013<br>INFO root:141 - cstAMONITORPUNe() monitoring device:7005 invokeId:11                                                    |   |
| - 30  | 2023-05-08 23:36:04,196            | TWAN LOOLATA - CARMANNYALAANA () WOUTCOIND GAACS:///// - TWANKATGIT                                                                                                    |   |

### 8.3. Administer OrkAudio

Navigate to Orkaudio Install directory and make necessary changes in the **config.xml** file to capture RTP packet and match to the SIP based on CTI events.

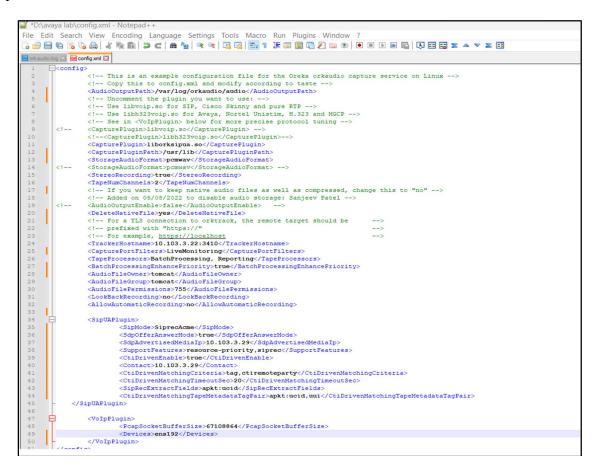

Start orkaudio service and make sure its active and running successfully.

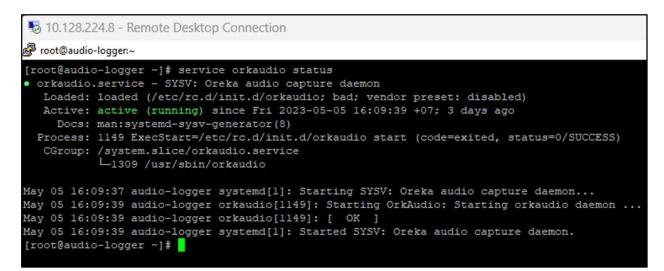

Validate incoming calls and corresponding sip INVITE from SBC, CTI events and rtp packets being streamed after match happens between SBC and CTI events (ctimetadata: true) Subsystems.

| 2023-04-11 15:35:27,733 INFO sscfunctions:497 - Incoming call from:"ExternalCall" <sip:+79792200010@avaya.com>;tag=d77df798d84341ed934705056aef5c</sip:+79792200010@avaya.com>                                                                                        |
|----------------------------------------------------------------------------------------------------|
| 3 to: callid:37afe364dla78b55dbff19le3938895c rtp:10.30.5.118:35432 op:1c014ee0                                                                                                    |
| 2023-04-11 15:35:27,733 INFO sipua:2143 - session [FZPB] is created by INVITE callid=37afe364d1a78b55dbff191e3938895c localparty=+79792200010 rem                                                                                                    |
| oteparty=ASBCE ucid=FA080001005C64351BDC rtpevent-payloadtype:0 on port1:10116 port2:10118                                                                                                    |
| 2023-04-11 15:35:27,736 INFO sscfunctions:671 - [FZPB]: call op:lc014ee0 callid=37afe364d1a78b55dbff191e3938895c localparty=+79792200010 remotepa                                                                                                    |
| rty=ASBCE entered call state ready                                                                                                    |
| 2023-04-11 15:35:27,737 INFO reporting:196 - [10.103.3.22:3410/orktrack] queuesize:1 enqueued: type=tape recid=20230411_153527_F2PB stage=start c                                                                                                    |
| aptureport=FZPB timestamp=1681202127 filename=2023/04/11/15/20230411_153527_FZPB localparty=+79792200010 localentrypoint= remoteparty=ASBCE direct                                                                                                    |
| ion=out duration=0 service=orkaudio-audio-logger localip= remoteip= nativecallid=37afe364dla78b55dbff19le3938895c tags=rec:false,ucid:FA080001005C                                                                                                    |
| 64351BDC ondemand=false side=both live=true mediatype=A hostname=audio-logger                                                                                                    |
| 2023-04-11 15:35:28,037 INFO reporting:367 - [10.103.3.22:3410/orktrack] timedeltasecs:1 sending: type=tape recid=20230411_15:3527_F2PB stage=star                                                                                                    |
| t captureport=FZPB timestamp=1681202127 filename=2023/04/11/15/20230411_153527_FZPB localparty=+79792200010 localentrypoint= remoteparty=ASBCE dir                                                                                                    |
| ection=out duration=0 service=orkaudio-audio-logger localip= remoteip= nativecallid=37afe364dla78b55dbff19le3938895c tags=rec:false,ucid:FA0800010                                                                                                    |
| 05C64351BDC ondemand=false side=both live=true mediatype=A hostname=audio-logger                                                                                                    |
| 2023-04-11 15:35:30,681 INFO sscfunctions:592 - [FZPB] UPDATE callid:37afe364dla78b55dbff19le3938895c seq:43985 with payload received                                                                                                    |
| 2023-04-11 15:35:30,682 INFO sscfunctions:81 - [FZPB] responding 2000K with sdp to UPDATE callid:37afe364dla78b55dbff19le3938895c seq:43985                                                                                                    |
| 2023-04-11 15:35:30,809 INFO sipua:2721 - [FZPB] on call op:lc014ee0 callid=37afe364d1a78b55dbff19le3938895c localparty=+79792200010 remoteparty=                                                                                                    |
| ASBCE duration=3 has no rtp                                                                                                    |
| 2023-04-11 15:35:30,949 INFO sipua:3428 - [FZPC] callid=37afe364dla78b55dbff191e3938895c recording thread spawn timestamp:1681202130 echoing RTP                                                                                                    |
| is OFF                                                                                                    |
| 2023-04-11 15:35:30,970 INFO sipua:3449 - [FZPC] callid=37afe364dla78b55dbff19le3938895c recording thread flushed:0 bytes on channell, 0 bytes on                                                                                                    |
| channel2 udp sockets buffer                                                                                                    |
| 2023-04-11 15:35:31,005 INFO sipua:3607 - [FZPC] callid=37afe364dla78b55dbff191e3938895c received channel 2 rtp ssrc:0xd3b1363                                                                                                    |
| 2023-04-11 15:35:31,006 INFO reporting:196 - [10.103.3.22:3410/orktrack] queuesize:1 enqueued: type=tape recid=20230411_153530_FZPC stage=start c                                                                                                    |
| aptureport=FZPC timestamp=1681202130 filename=2023/04/11/15/20230411_153530_FZPC localparty=75001 localentrypoint=79001 remoteparty=79792200010 di                                                                                                    |
| rection=in duration=0 service=orkaudio-audio-logger localip= remoteip=10.30.5.118 nativecallid=37afe364dla78b55dbff19le3938895c tags=ctimetadata:t                                                                                                    |
| rue, device: 70011, rec: false, split: 79001, trunkgroup: 1, tru kmember: 1985, ucid: FA080001005C64351BDC, uui: fffffffa8 ondemand=false side=both live=true me                                                                                                    |
| diatype=A hostname=audio-logger                                                                                                    |
| 2023-04-11 15:35:31,006 INFO reporting:367 - [10.103.3.22:3410/orktrack] timedeltasecs:0 sending: type=tape recid=20230411_153530_FZPC stage=star                                                                                                    |
| t captureport=FZPC timestamp=1681202130 filename=2023/04/11/15/20230411_153530_FZPC localparty=75001 localentrypoint=79001 remoteparty=79792200010                                                                                                    |
| direction=in duration=0 service=orkaudio-audio-logger localip= remoteip=10.30.5.118 nativecallid=37afe364d1a78b55dbff191e3938895c tags=ctimetadat                                                                                                    |
| a:true,device:70011,rec:false,split:79001,trunkgroup:1,trunkmember:1985,ucid:FA080001005C64351BDC,uui:ffffffa8 ondemand=false side=both live=true                                                                                                    |
| mediatype=A hostname=audio-logger                                                                                                    |
| 2023-04-11 15:35:31,025 INFO sipua:3607 - [FZPC] callid=37afe364dla78b55dbff19le3938895c received channel 1 rtp ssrc:0x482318be                                                                                                    |
| 2023-04-11 15:35:40,006 INFO sipua:3509 - [FZFC] callid=37afe364dla78b55dbff19le3938895c num packets: s1:450 s2:451<br>2023-04-11 15:35:50.007 INFO sipua:3509 - [FZFC] callid=37afe364dla78b55dbff19le3938895c num packets: s1:950 s2:951                            |
|                                                                                                    |
| 2023-04-11 15:36:00,005 INFO sipua:3509 - [FZPC] callid=37afe364dla78b55dbff19la3938855c num packets: s1:1450 s2:1451                                                                                                    |
| 2023-04-11 15:36:10,000 INFO sipua:3509 - [FZPC] callid=37afe364dla78b55dbff19/a393885c num packets: s1:1949 s2:1951                                                                                                    |
| 2023-04-11 15:36:20,002 INFO sipus:3509 - [FZPC] callid=37afs364137b55dbff191s3938955 num packets: s1:2449 s2:2451                                                                                                    |
| 2023-04-11 15:36:30,004 INFO sipus:3509 - [FZPC] callid=37afe36dd127b55dbff191e3938995c num packets: sl:2950 s2:2951                                                                                                    |
| 2023-04-11 15:36:40,012 INFO sipua:3509 - [FZFC] callid=37afe364dla78b55dbff19le3938895c num packets: s1:3450 s2:3451 2023-04-11 15:36:48,415 INFO sipua:3087 - [FZFC] on call op:1c014ee0 callid=37afe364dla78b55dbff19le3938895c Session stop numS1:3870 numS2:3871 |
| 2023-04-11 15:36:48,415 INFO sipua:3087 - [FZPC] on call op:1c014ee0 callid= $37afe364dla78b55dbff19le3938895c$ Session stop numS1:3870 numS2:3871                                                                                                    |

### 8.4. Administer Uassist and Uanalyze

Once Uniphore team installs U-Assist and U-Analyze, validate docker swarm and make sure that all the services are properly configured and they are up and running on their respective nodes.

| [root@u-analyze-assist-tp1 | ~]# docker | stack ls |
|----------------------------|------------|----------|
| NAME                       | SERVICES   |          |
| activemq-cluster           | 3          | Swarm    |
| ai-entity                  | 6          | Swarm    |
| cms                        | 1          | Swarm    |
| cms-refresh                | 1          | Swarm    |
| consul                     | 3          | Swarm    |
| data-collector             | 1          | Swarm    |
| gpu-asr-en-us-engine-batch | 2          | Swarm    |
| gpu-asr-engine             | 1          | Swarm    |
| gpu-asr-engine-api         | 1          | Swarm    |
| kafka                      | 3          | Swarm    |
| keycloak                   | 1          | Swarm    |
| mongo-cluster              | 5          | Swarm    |
| nlp-lid                    | 1          | Swarm    |
| nlp-redaction              | 8          | Swarm    |
| nlp-sdr                    | 2          | Swarm    |
| nlp-sentiment-analysis     | 1          | Swarm    |
| nlp-signal-analysis        | 1          | Swarm    |
| postgresql_ssl             | 2          | Swarm    |
| redis-cluster              | 7          | Swarm    |
| transcripts                | 1          | Swarm    |
| u-analyze                  | 14         | Swarm    |
| u-assist                   | 11         | Swarm    |
| ucap                       | 1          | Swarm    |
| vault-cluster              | 3          | Swarm    |
| vbc                        | 1          | Swarm    |
| zookeeper                  | 3          | Swarm _  |
| [root@u-analyze-assist-tp1 | ~]# docker | stack ps |

Admin dashboard is the landing page when the Admin logs into UAssist/U-Analyze. From the dashboard, Admin can navigate and manage the users and business rules:

- User Management: Provide fine grade access control to users to access various features of the applications and grant entitlements to Organizations and Categories. The entitlements, features and permissions are defined in profiles and these profiles are assigned to users.
- Organization & Category Management: Setup organization and categories.
- System Management: Setup machine properties, file collection and system properties
- Monitoring & Auditing: Monitor the progress of processing of Audio Calls and keep track of potential security breaches or internal misuses of information.

| 🐠 U-Analyze - Home 🛛 🗙 🐠 Keyclo      | ak Admin Console × +                  |                   | ∨ - © ×               |
|--------------------------------------|---------------------------------------|-------------------|-----------------------|
| ← → C ▲ Not secure   10.103.3.22:350 | 00/admin-home                         |                   | 🖈 🔲 🌧 Incognito 🚦     |
| 🐵 U-Analyze                          |                                       |                   | Default Admin 😫       |
|                                      | ORGANIZATION & CATEGORY<br>MANAGEMENT | SYSTEM MANAGEMENT | MONITORING & AUDITING |

## 8.5. Create New User in Keycloak Server

This section describes how to create and manage users in Keycloak server.

• Click Users from left menu.

|                              |                                   |                  |                                       |              | 💄 Admin 🖌 |
|------------------------------|-----------------------------------|------------------|---------------------------------------|--------------|-----------|
| Uniphore-dev 🗸               | Users                             |                  |                                       |              |           |
| Configure                    | Lookup                            |                  |                                       |              |           |
| 🚻 Realm Settings             | Search                            | Q View all users | l l l l l l l l l l l l l l l l l l l | Jnlock users | Add user  |
| 😭 Clients                    | Please enter a search, or click o |                  |                                       |              |           |
| 🚓 Client Scopes              |                                   |                  |                                       |              |           |
| Roles                        |                                   |                  |                                       |              |           |
| 럳 Identity Providers         |                                   |                  |                                       |              |           |
| User Federation              |                                   |                  |                                       |              |           |
| Authentication               |                                   |                  |                                       |              |           |
| Manage                       |                                   |                  |                                       |              |           |
| 🐁 Groups                     |                                   |                  |                                       |              |           |
| 💄 Users                      |                                   |                  |                                       |              |           |
| <ul> <li>Sessions</li> </ul> |                                   |                  |                                       |              |           |
| 🛗 Events                     |                                   |                  |                                       |              |           |
| 🔄 Import                     |                                   |                  |                                       |              |           |
| 🖾 Export                     |                                   |                  |                                       |              |           |

• Click Add user button

|          | YCLOAK          |                         |                      | 💄 Admin 👻 |
|----------|-----------------|-------------------------|----------------------|-----------|
| Uniphore | e-dev 🗸         | Users > Add user        |                      |           |
|          |                 | Add user                |                      |           |
| 🚻 Real   | alm Settings    | ID                      |                      |           |
| 😭 Clier  | ents            | Created At              |                      |           |
| 🙈 Clie   | ent Scopes      | Username *              | analyst              |           |
| 📰 Role   | les             | Email                   |                      |           |
| 💳 Ider   | ntity Providers | Email                   | analyst@uniphore.com |           |
| 🕘 Use    | er Federation   | First Name              | Albert               |           |
| 🔒 Auth   | thentication    | Last Name               | Ragunath             |           |
|          |                 | User Enabled 😡          | ON                   |           |
| 🐁 Grou   | oups            | Email Verified 😡        | OFF                  |           |
| 💄 User   | rs              |                         |                      |           |
| O Sess   | ssions          | Required User Actions 😡 | Select an action     |           |
| 🛗 Ever   | ents            |                         | Save Cancel          |           |
| 🖾 Impo   | port            |                         |                      |           |
|          |                 |                         |                      |           |

#### 8.5.1. Create Bulk Users

One can also create bulk users by importing users from excel sheet. Below are the details required for CSV file (except StationCode, all fields are mandatory):

- Username
- Email
- Firstname
- Lastname
- Password
- ClientId (usercrmid)
- StationCode
- Group

|   | A        | В     | с         | D        | E        | F        | G           | Н     |
|---|----------|-------|-----------|----------|----------|----------|-------------|-------|
| 1 | Username | Email | Firstname | Lastname | Password | ClientId | StationCode | Group |
| 2 |          |       |           |          |          |          |             |       |
| 3 |          |       |           |          |          |          |             |       |
| 4 |          |       |           |          |          |          |             |       |
| 5 |          |       |           |          |          |          |             |       |
| 6 |          |       |           |          |          |          |             |       |

# 9. Verification Steps

This section provides the tests that can be performed to verify proper configuration of Communication Manager, Application Enablement Services, U-Assist and U-Analyze.

## 9.1. Verify Avaya Aura® Communication Manager

On Communication Manager, verify status of the administered CTI link by using the **status aesvcs cti-link** command. Verify that the **Service State** is "established" for the CTI link number administered in **Section 5.2**. as **s**hown below.

| statu       | s aesvcs | cti-li      | nk                    |                  |              |              |
|-------------|----------|-------------|-----------------------|------------------|--------------|--------------|
|             |          |             | AE SERVICES           | CTI LINK STAT    | US           |              |
| CTI<br>Link | Version  | Mnt<br>Busy | AE Services<br>Server | Service<br>State | Msgs<br>Sent | Msgs<br>Rcvd |
| 1           | 12       | no          | aes140                | established      | 1523         | 1523         |

Enter the command **list agent-loginID** verify that agents **70011** and **70012** are logged-in to extension **75011** and **75012**.

| list agent-1 | .oginID                                                                                                    |
|--------------|----------------------------------------------------------------------------------------------------|
| Login ID     | AGENT LOGINID<br>Name Extension Dir Agt AAS/AUD COR Ag Pr SO<br>Skil/Lv Skil/Lv Skil/Lv Skil/Lv Skil/Lv Skil/Lv Skil/Lv |
| 75000        | UniphoreAgent1 70010 1 lvl<br>1/01 / / / / / / /                                                                        |
| 75001        | UniphoreAgent2 70011 1 lvl<br>1/01 / / / / / / /.                                                                       |
| 75002        | UniphoreAgent3 70012 1 lvl<br>1/01 / / / / / / /                                                                        |

### 9.2. Verify Avaya Aura® Application Enablement Services

On Application Enablement Services, verify the status of the TSAPI link by selecting Status  $\rightarrow$  Status and Control  $\rightarrow$  TSAPI Service Summary from the left pane. The TSAPI Link Details screen is displayed.

Verify the **Status** is "Talking" for the TSAPI link administered in **Section 6.3**. and that the **Associations** column reflects the number of agents that are logged in.

|                                                                        | 1:                |          |                |               |               |                  |            |                   |              |            |              |               |
|------------------------------------------------------------------------|-------------------|----------|----------------|---------------|---------------|------------------|------------|-------------------|--------------|------------|--------------|---------------|
| AE Services<br>Communication Manager                                   | TSAP              | llink    | Details        |               |               |                  |            |                   |              |            |              |               |
| Interface                                                              | 196.2514          |          |                |               | -             |                  |            |                   |              |            |              |               |
| High Availability                                                      | En                | able pag | ge refresh e   | very 60 V     | seconds       |                  |            |                   |              |            |              |               |
| ▶ Licensing                                                            |                   |          | 1              | one to react  |               |                  |            |                   | 1            | 12241      | - 110-       |               |
| Maintenance                                                            |                   | Link     | Switch<br>Name | Switch<br>CTI | Status        | Since            | State      | Switch<br>Version | Associations | Msgs<br>to | Msgs<br>from | Msg:<br>Perio |
| Networking                                                             |                   |          | Name           | Link ID       |               |                  | e ou vices | version           |              | Switch     | Switch       | Penu          |
| Security                                                               |                   |          | 12234 20200    |               |               | Fri Apr 7        |            | 1221              | 22           |            |              |               |
| ▼ Status                                                               | ۲                 | 1        | CM121          | 1             | Talking       | 15:25:51<br>2023 | Online     | 20                | 2            | 1523       | 1523         | 30            |
| Alarm Viewer                                                           | Onli              | ne C     | Offline        |               |               |                  |            |                   |              |            |              |               |
| ▶ Logs                                                                 | For ser           | vice-wic | le informatio  | n choose o    | one of the fo | llowing          |            |                   |              |            |              |               |
| ▶ Log Manager                                                          | Concerned and the |          | ice Status     |               |               | er Status        |            |                   |              |            |              |               |
| * Status and Control                                                   |                   |          |                |               |               |                  |            |                   |              |            |              |               |
| <ul> <li>CVLAN Service Summary</li> </ul>                              |                   |          |                |               |               |                  |            |                   |              |            |              |               |
| <ul> <li>DLG Services Summary</li> </ul>                               |                   |          |                |               |               |                  |            |                   |              |            |              |               |
| DMCC Service Summary                                                   |                   |          |                |               |               |                  |            |                   |              |            |              |               |
| <ul> <li>Switch Conn Summary</li> <li>TSAPI Service Summary</li> </ul> |                   |          |                |               |               |                  |            |                   |              |            |              |               |

Verify the CTI user status by selecting Status  $\rightarrow$  Status and Control  $\rightarrow$  TSAPI Service Summary  $\rightarrow$  CTI User Status. The Open Streams section of this page displays open stream created by the uniphore user with the Tlink.

|                                                                                                    | ication Enablemo<br>Management Con                                                 | ent Services                    | Welcome: User cust<br>Last login: Fri May 5 18:09:24 I.T. 2023 from 172.16.8.<br>Number of prior failed login attempts: 0<br>HostName/IP: aes140.aura.com/10.30.5.140<br>Server Offer Type: VIRTUAL_APPLIANCE_ON_VMWARE<br>SW Version: 10.1.2.0.0.12-0<br>Server Date and Time: Fri May 05 19:26:41 ICT 2023<br>HA Status: Not Configured |                         |  |  |
|----------------------------------------------------------------------------------------------------|------------------------------------------------------------------------------------|---------------------------------|----------------------------------------------------------------------------------------------------|-------------------------|--|--|
| Status   Status and Control   TSAP                                                                                                    | I Service Summary                                                                  |                                 |                                                                                                    | Home   Help   Logo      |  |  |
| <ul> <li>&gt; AE Services</li> <li>&gt; Communication Manager<br/>Interface</li> <li>&gt; High Availability</li> <li>&gt; Licensing</li> <li>&gt; Maintenance</li> <li>&gt; Networking</li> <li>&gt; Security</li> </ul> | CTI User Status  CTI Users All Users Open Streams 4 Closed Streams 50 Open Streams | ) 🗸 seconds                     |                                                                                                    |                         |  |  |
| ▼ Status                                                                                                    | Name                                                                               | Time Opened                     | Time Closed                                                                                                    | Tlink Name              |  |  |
| Alarm Viewer                                                                                                    | uniphore                                                                           | Fri 05 May 2023 04:25:15 PM +07 |                                                                                                    | AVAYA#CM121#CSTA#AES140 |  |  |
| ▶ Logs                                                                                                    | uniphore                                                                           | Fri 28 Apr 2023 11:44:39 PM +07 |                                                                                                    | AVAYA#CM121#CSTA#AES140 |  |  |
| Log Manager                                                                                                    | DMCCLCSUserDoNotModify                                                             | Wed 05 Apr 2023 03:58:14 PM +07 | 7                                                                                                    | AVAYA#CM121#CSTA#AES140 |  |  |
| * Status and Control                                                                                                    | DMCCLCSUserDoNotModify                                                             | Wed 05 Apr 2023 03:58:14 PM +07 | 7                                                                                                    | AVAYA#CM121#CSTA#AES140 |  |  |
| <ul> <li>CVLAN Service Summary</li> <li>DLG Services Summary</li> <li>DMCC Service Summary</li> <li>Switch Conn Summary</li> <li>TSAPI Service Summary</li> </ul>                                                        | Show Closed Streams Cl                                                             | ose All Opened Streams Back     |                                                                                                    |                         |  |  |

### 9.3. Verify Uniphore U-Assist Real-time Transcription

From an agent PC, launch an Internet browser window and enter the URL "http://ip-address/login" where "ip-address" is the IP address of the Real Intent server with the UI component. Log in using an agent user credential from **Section 8.5**.

| niphore 🔊 | -                       |
|-----------|-------------------------|
|           | Sign in to your account |
|           | admin                   |
|           | Password                |
|           |                         |
|           | Forgot Password?        |
|           |                         |
|           |                         |
|           |                         |
|           |                         |

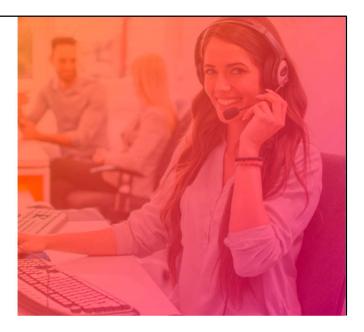

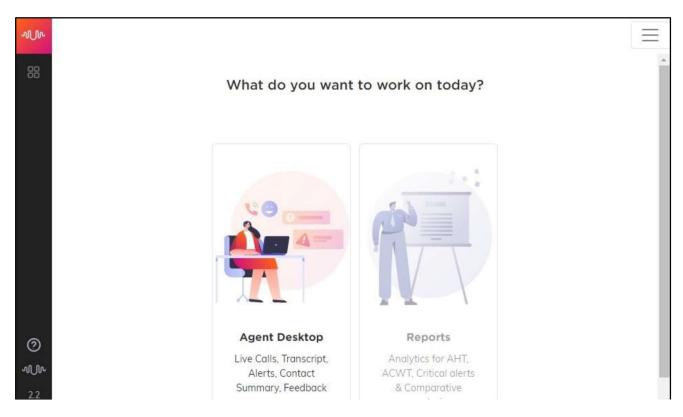

The screen below is displayed. Click on Agent Desktop.

The screen below is displayed next.

| 00:00         | 🕻 Not              | On call |                    |                   | Ca |
|---------------|--------------------|---------|--------------------|-------------------|----|
| Transcription | $\parallel \times$ | Alerts  | $\parallel \times$ | Summary           |    |
|               |                    |         |                    | A                 |    |
|               |                    |         |                    | ÷.                |    |
|               |                    |         |                    | No summary has be | en |
|               |                    |         |                    | aenerated vet     |    |

Establish an ACD call with this agent. Verify that the screen is updated to reflect **On Call**, and that conversation text appears in the **Transcription** area as shown below.

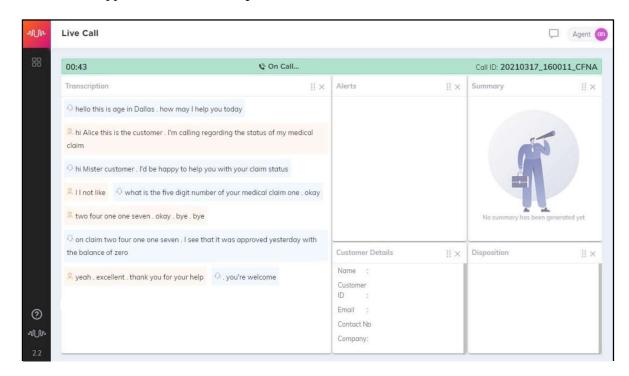

Complete the active ACD call. Verify that the screen is updated with a pop-up box containing **Auto Generated Summary** and **Auto Generated Disposition** for the agent to review, update, and submit, as shown below.

| 00:                                                                                                   | Auto Generated Summary                                                                                                    | Auto Generate                                               | d Disposition                                     |        | 011_0                            |
|----------------------------------------------------------------------------------------------------|----------------------------------------------------------------------------------------------------|-------------------------------------------------------------|---------------------------------------------------|--------|----------------------------------|
| Trai<br>Q i<br>Q i<br>Q i<br>Clai<br>Q i<br>Q i<br>Q i<br>Q i<br>Q i<br>Q i<br>Q i<br>Q i<br>Q i<br>Q | <ul> <li>Customer Name: NA</li> <li>Claim Id: NA</li> <li>Repeat Caller:</li> <li>Reason For Call: medical claim</li> <li>Was Claim Processed: Yes</li> <li>Was Customer Informed: Yes</li> <li>Was Explanation Given: No</li> <li>Reimbursement Status: Awaiting</li> <li>Time Period in which Customer will Receive Claim: NA</li> </ul> | Level - 1<br>Level - 2<br>Level - 3<br>Level - 4<br>Level-5 | Insurance<br>Benefit Verifica<br>Medical<br>Claim |        | A<br>ed: Yes<br>rmed:<br>ven: Nr |
|                                                                                                    |                                                                                                    |                                                             |                                                   | Submit |                                  |

### 9.4.

**9.4.** Verify U-Analyze Login U-Analyze dashboard follow Section 8.4, select UI-bulk-calls processing.

| 🖻 U-Analyze                                  |                  |                       |             |                     |               |                    | ٩                    | Ar                    | nalyst_su   |    |
|----------------------------------------------|------------------|-----------------------|-------------|---------------------|---------------|--------------------|----------------------|-----------------------|-------------|----|
| tegory - Godrej > Business Goa               | ls - Platinium 🦼 | /                     |             |                     |               |                    |                      |                       |             | 1  |
| ey Performance Indicator                     | s Operationa     | al Favourite          |             |                     |               |                    |                      |                       | Advan       | IC |
| Contact Analysis                             |                  |                       |             |                     |               |                    |                      |                       |             | ĺ  |
| Search by Agent Id/Name                      | e 🔻 Search       | by Customer Id 🔹      | Contact ID  | Journey ID          | 🛗 30-Apr-20   | 023 - 13-May-2023  | SEARCH               | SORT BY All Contac    |             | 1  |
| MetaData Name                                | * MetaDa         | ata Value 🔹           |             |                     |               |                    |                      |                       |             |    |
|                                              | _                |                       | -           |                     |               |                    |                      | Number of Conta       | icts : 237  |    |
| Contact Id                                   | Contact Type     | Date & Time           | Agent Id    | Agent Name          | Call Duration | Call Hold Duration | Call Hold Percentage | Journey Id            | Platiniumo  | i  |
| MD2050720231437032971                        | voice            | 2023-05-07 14:37:00.0 | supriya     | Supriya Bhanupratap | 00:13:17      | 00:00:51           | 6.40                 | MD2050720231437032971 | 100.00-High |    |
| AD050720231418213017                         | voice            | 2023-05-07 14:20:00.0 | afaq        | Afaq Jiva           | 00:05:27      | 00.00:10           | 3.05                 | AD050720231418213017  | 100.00-High |    |
| AD050620231111144992                         | voice            | 2023-05-05 17:24:00.0 | rahulo      | Rahul Kishore       | 00:18:15      | 00:00:14           | 1.32                 | AD050620231111144992  | 100.00-High |    |
| MD2050320230947177632                        | voice            | 2023-05-03 09:47:00.0 | varsham     | Varsha Mandal       | 00:15:19      | 00:01:02           | 6.76                 | MD2050320230947177632 | 100.00-High |    |
| AD050820231339089970                         | voice            | 2023-05-04 11:14:00.0 | sagamatikar | sagarnatikar        | 00:04:52      | 80:00:00           | 2.96                 | AD050820231339089970  | 0.00-High   |    |
| MD2050820231320585407                        | voice            | 2023-05-08 13:20:00.0 | krishnarp   | Krishna Rajesh      | 00.05.03      | 00.00.02           | 0.73                 | MD2050820231320585407 | 0.00-High   |    |
|                                              | voice            | 2023-05-04 15:04:00.0 | kirankagda  | Kiran Balwan        | 00:04:09      | 00.00.00           | 0.00                 | AD050420231501542177  | 100.00-High |    |
| AD050420231501542177                         |                  | 2023-05-01 18:32:00.0 | inayat      | Inayat Shaikh       | 00:05:50      | 00:00:07           | 2.15                 | AD050120231830011670  | 0.00-High   |    |
| AD050420231501542177<br>AD050120231830011670 | voice            | 2023-03-01 10.32.03.0 |             |                     |               |                    |                      |                       |             |    |
|                                              | voice<br>voice   | 2023-05-05 10:54:00.0 | azmatn      | Azmat Nivshekar     | 00:04:09      | 00:00:00           | 0.00                 | MD2050520231054332936 | 100.00-High |    |

Verify that new Call Transcript and Summary:

| 🐵 U-Analyze                               |                                                                              |                            | analyst_su 😩                 |
|-------------------------------------------|------------------------------------------------------------------------------|----------------------------|------------------------------|
| Call ID MD20507202314370329               | 971 Godrej                                                                   | (j.                        | Feedback 5 Hierarchy         |
| Customer Sentiment 🤐 NEUTRAL              | C C3:00                                                                      | 06:00 09:00                | 12:00                        |
| Voice<br>May 07, 2023   02.37 PM          | •                                                                            |                            | <b></b>                      |
| Call Hold(s)<br>9                         |                                                                              |                            |                              |
| Hold music<br>28 sec   3.56% of call      | 00:00                                                                        |                            | 13:17                        |
| Silence<br>1 min 59 sec   14,96% of call  |                                                                              | Scores & Rules Key Moments | Sort Scores: High to low 👻 🕐 |
| 1 min 59 sec 1 14.96% of call             | 2 00:00 helio                                                                | Start typing to search     | Scores 💽 Rules               |
| Customer Talk                             | O 00:01 good afternoon this is supriva calling you<br>from goding properties | 100 100 5                  | 55.29                        |
| Idikover     Agent Tolk     coll durotion | (2) 00:05 yes                                                                | PlatiniumO Dummy_A A       | VPS DUMMY                    |
| Hold Music     13:17                      | O 00:06 i am speaking with mister mahesh                                     | Rule Detected Value -      | Impact Keyphrases            |

### 9.5. Verify utility for bulk call processing.

Connect to U-Analyze server via SSH, using command below to verify call processing on U-Analyze

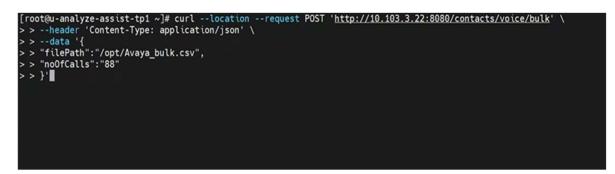

Using curl Command for single-call processing:

```
[root@u-analyze-assist-tp1 ~]# curl --location --request POST 'http://10.103.3.22:3010/contacts/voice' \
> --header 'Content-Type: application/json' \
> --header 'Accept: application: Bearer 1234567890' \
> --header 'Authorization: Bearer 1234567890' \
> --data '{"metadata" : {
> "tenantName": "Avaya", "orgName": "Avaya_unified",
> "catName": "Avaya1"
> },
> "data" : {
> "callId": "d783",
> "agentCRM": "agent", "customerCRM": "C20", "lang": "",
> "agentCMmnel": 2,
> "journeyId": "9833", "callRecordingDate":"01-05-2023-00-00-00", "audioFilePath":
> "Avaya/Avaya_unified/Avaya_unified/00H850J3JS9UR8IR04000VTAES014CTQ_2023-05-01_05-22-13.wav"
> } ']
```

# 10. Conclusion

These Application Notes describe the configuration steps required for the Uniphore U-Assist to successfully interoperate with Avaya Aura® Communication Manager 10.1 and Avaya Aura® Application Enablement Services 10.1. All feature and serviceability test cases were completed with observations noted in **Section 2.2**.

# 11. Additional References

This section references the Avaya and Uniphore product documentation that are relevant to these Application Notes.

Product documentation for Avaya products may be found at <u>http://support.avaya.com</u>.

- 1. Administering Avaya Aura<sup>®</sup> Communication Manager, Release 10.1.x, Issue 5, Mar 2023
- 2. Administering Avaya Aura<sup>®</sup> Session Manager, Release 10.1.x, Issue 5, Feb 2023
- 3. Administering Avaya Aura® Application Enablement Services, Release 10.1.x, Issue 5, Feb 2023
- 4. Administering Avaya Aura® System Manager, Release 10.1, Issue 8, Feb 2023.

Documentation for Uniphore products may be found at https://www.uniphore.com/

#### ©2023 Avaya Inc. All Rights Reserved.

Avaya and the Avaya Logo are trademarks of Avaya Inc. All trademarks identified by <sup>®</sup> and <sup>TM</sup> are registered trademarks or trademarks, respectively, of Avaya Inc. All other trademarks are the property of their respective owners. The information provided in these Application Notes is subject to change without notice. The configurations, technical data, and recommendations provided in these Application Notes are believed to be accurate and dependable but are presented without express or implied warranty. Users are responsible for their application of any products specified in these Application Notes.

Please e-mail any questions or comments pertaining to these Application Notes along with the full title name and filename, located in the lower right corner, directly to the Avaya DevConnect Program at <u>devconnect@avaya.com</u>.